# **USING SETUP MODE**

5

Your printer has two modes: normal and setup. *Normal mode* is used for everyday printer operations and is explained in Chapters 3 and 4.

Setup mode serves two purposes. It enables you to:

- Select the printer's optional settings
- · Help diagnose printer problems

These setup mode functions can be done either offline, using the printer control panel (offline setup), or remotely, using a setup program in your computer system or software (online setup). Primarily, this chapter explains how to use the offline setup mode. The online setup mode, which is reviewed briefly at the end of this chapter, is valid in all emulations. For details, refer to the programmer's manuals.

Optional settings on the printer include the emulation, fonts, pitch, page length and page width, serial interface options, and the top-of-form setting. When you save your settings in the printer's permanent memory, they become the new settings or defaults. These defaults are invoked whenever you turn on the printer. For example, if you save DPL24C PLUS as the default emulation, DPL24C PLUS is invoked when you turn on the printer.

The printer diagnostic functions are SELF-TST, HEX-DUMP, and V-ALMNT. These functions are helpful for printer trouble-shooting, as described in Chapter 7.

## HOW TO USE THIS CHAPTER

The sections in this chapter are presented in logical sequence. *If you are a first-time user*, be sure to read the following sections *first:* 

- Entering Setup Mode
- Overview of Setup Mode

These sections will familiarize you with how setup mode works. Once you understand the basics, use the following sections to select printer options that are compatible with your computer system's hardware and software setup:

- Printing a List of Selected Options
- Deciding Which Options to Change
- Changing MENU1 and MENU2 Options
- Changing Hardware Options
- Changing Print Position Adjustment Options
- Changing Configuration Options
- Exiting and Saving

To restore the printer default settings (factory defaults or power-on defaults), see the section **Resetting Defaults** later in this chapter.

For information on using the SELF-TST, HEX-DUMP, and V-ALMNT functions, see the section **Using the Diagnostic Functions** later in this chapter.

## For Experienced Users:

Once you are familiar with setup mode, you may want to use the flowchart at the end of this chapter for quick reference. The flowchart lists all printer setup functions, items, and options.

#### **ENTERING SETUP MODE**

Before entering setup mode, load continuous forms paper into the printer as described in Chapter 3. Several sheets of paper may be required to make all of your setup mode selections.

To enter setup mode, follow these steps:

- 1. Make sure that continuous forms paper is loaded and that the paper select lever is set backward.
- 2. Press the ONLINE button to place the printer offline.

3. Press the TEAR OFF and ONLINE buttons simultaneously until the printer beeps.

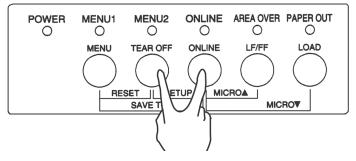

Entering setup mode

If you do not hear a beep or hear an alarm beep (beeps four times), you are not in setup mode. Place the printer offline and try again.

4. When the printer enters offline setup mode, it prints the following information.

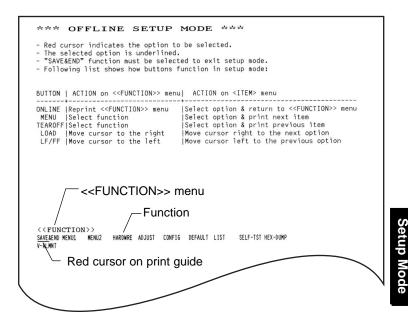

Initial printout in setup mode

The initial printout contains a header, help menu, and <<FUNCTION>> menu. The header tells you that the printer is offline and in setup mode. The help menu provides a quick summary of how to use setup mode. The <<FUNCTION>> menu lists all of the functions available to you in setup mode. Note that the red cursor on the plastic print guide is initially positioned below the SAVE & END function.

Setup mode can also be entered by turning off the printer, then turning the printer back on while pressing the TEAR OFF and ONLINE buttons simultaneously until the printer beeps.

# OVERVIEW OF SETUP MODE

When you enter setup mode, the following <<FUNCTION>> menu is printed:

<<FUNCTION>> SAVE&END MENU1 MENU2 HARDWRE ADJUST CONFIG DEFAULT LIST SELF-TST HEX-DUMP V-ALMNT

Table 5.1 summarizes the purpose of each function.

# Table 5.1 Setup Mode Functions

| Туре            | Function           | Purpose                                                                 |
|-----------------|--------------------|-------------------------------------------------------------------------|
| Select Function | SAVE & END         | Exits setup mode and saves any changes made while in setup mode.        |
|                 | MENU1 and<br>MENU2 | Assigns print features to MENU1 and MENU2 on the printer control panel. |
|                 | HARDWRE            | Changes the printer hardware options.                                   |
|                 | ADJUST             | Changes the print position adjustment options.                          |
|                 | CONFIG             | Changes the configuration options.                                      |

| Туре            | Function | Purpose                                          |
|-----------------|----------|--------------------------------------------------|
| Select          | DEFAULT  | Resets factory defaults in MENU1 and MENU2.      |
| Sub Function    | LIST     | Prints a list of all currently selected options. |
| Self Diagnostic | SELF-TST | Runs the self-test.                              |
| Function        | HEX-DUMP | Prints hex dumps.                                |
|                 | V-ALMNT  | Checks and corrects vertical print alignment.    |

## Table 5.1 Setup Mode Functions (Cont.)

To select a function from the <<FUNCTION>> menu:

- Repeatedly press the LOAD button or the LF/FF button to position the red cursor on the plastic print guide under the function you require. The LOAD button moves the cursor to the next option and the LF/FF button moves the cursor to the previous option.
- Press the TEAR OFF button or the MENU button to select the function. If the function has items and options, the printer prints the first item and its options. The MENU1, MENU2, HARDWRE, ADJUST, and CONFIG functions contain items that have selectable options. The other functions have neither items nor options.

The first three MENU1 items and their options are shown below. Items are enclosed in single brackets < >.

| <emulate></emulate>    | DPL24C+        | XL24E   | ESC/P2  |          |         |         |         |        |
|------------------------|----------------|---------|---------|----------|---------|---------|---------|--------|
| <font></font>          |                |         |         |          |         |         |         |        |
| <u>COUR 10</u> PRSTG12 | COMPRSD        | BOLDFCE | PICA 10 | CORRESP  | OCR-B   | OCR-A   | COUR-N  | COUR-B |
| COUR-I N.SAN-N         | N.SAN-B        | N.SAN-I | TIMLS-N | TIMLS-B  | TIMLS-I | DOWNLD0 | DOWNLD1 |        |
|                        |                |         |         |          |         |         |         |        |
| <quality></quality>    | <u>LE</u> TTER | REPORT  | DRAFT   | HI-DRAFT |         |         |         |        |
|                        |                |         |         |          |         |         |         |        |

To select an option from the <item> menu:

- 1. Repeatedly press the LOAD button or the LF/FF button to position the red cursor on the plastic print guide under the option you require.
- 2. Press the MENU button to select the option. The printer prints the next item and its options. You can press MENU to select the option. Then, the printer prints the previous item and its options.
- After selecting the desired options, press the ONLINE button to reprint the <<FUNCTION>> menu.

For each item, the short-underlined option is the current default option (the option currently saved in the printer's permanent memory). In the previous example, the default options are Fujitsu DPL24C PLUS emulation, Courier 10 font, and letter print quality.

The chart on the next page summarizes how to select options such as emulation, font, and print quality and how to use functions that do not have options.

## Setup Mode Example

To become familiar with setup mode, try the following example. This example shows how to change the font and pitch in MENU2 to Prestige Elite 12 and 12 cpi.

- 1. Load continuous forms paper.
- 2. Enter setup mode.

Press the TEAR OFF and ONLINE buttons simultaneously until the printer beeps.

3. Select the MENU2 function.

Wait for the printer to stop printing and press the LOAD button or the LF/FF button twice to position the red cursor on the print guide under MENU2. Press the TEAR OFF button or the MENU button to select the MENU2 function and print the <EMULATE> item and its options.

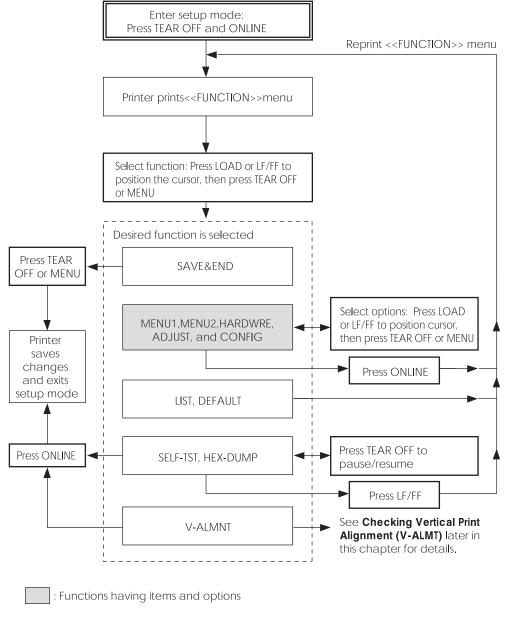

# Summary of setup mode

#### 4. Select the current emulation.

Since you do not want to change the emulation, press the MENU button to select the current emulation and print the next item, <FONT> and its options.

#### 5. Change the font to Prestige Elite 12.

Press the LOAD button or the LF/FF button once to position the cursor beneath PRSTG12. Press the MENU button to select PRSTG12 and print the next item, <QUALITY>, and its options.

#### 6. Select the current print quality.

Since you do not want to change the print quality, press the MENU button to select the current print quality and print the next item, <PITCH>, and its options.

#### 7. Change the pitch to 12 cpi and exit the MENU2 function.

Press the LOAD button or the LF/FF button once to position the cursor under 12 CPI. Since you do not want to make any other changes in MENU2, press the ONLINE button to select 12 CPI and exit MENU2. The <<FUNCTION>> menu is then reprinted.

#### 8. Exit setup mode, saving the new font and pitch.

Since the cursor is under SAVE & END, press the MENU button or the TEAR OFF button to select SAVE & END. The printer saves Prestige Elite 12 and 12 cpi as the new power-on defaults in MENU2. The printer then exits setup mode and returns online. These settings remain in effect until changed.

## **Points to Remember**

- Load continuous forms paper *before entering setup mode*. In setup mode, the LF/FF button cannot be used to feed paper. To adjust the line position of paper in setup mode, use the platen knob.
- Whenever you enter setup mode, short help menus are printed at the top of the page. Help menus are also printed when you select the SELF-TST, HEX-DUMP, or V-ALMNT functions. Use help menus for quick reference while in setup mode.
- When printing the items and options for each function, you can only print one item at a time. However, you can move either forward or backward in the item list. To move forward (print the next item), press the MENU button. To move backward (print the previous item), press the TEAR OFF button.
- While in the <<FUNCTION>> menu or when selecting a function that contains items and selectable options, press the ONLINE button to reprint the <<FUNCTION>> menu.
- A short underline under the first two letters of an option indicates that it is the current default setting. For example, <u>12</u> CPI indicates that 12 characters per inch is the default pitch. To change the default, select and save a new pitch setting.
- While in setup mode, you can use the LIST function to print out a list of the currently selected options (see the next section for details).
- To exit setup mode and permanently save your changes, select either the SAVE & END function. For details, see the section **Exiting and Saving** later in this chapter. To exit setup mode without saving your changes, turn the printer off. Your previous power-on defaults are active when you turn the printer on again.

# PRINTING A LIST OF SELECTED OPTIONS

The LIST function prints a list of all the printer's currently selected options. This function is useful for checking the printer settings when you first enter setup mode or just before you exit. To print a list of options, load continuous forms paper and then proceed as follows:

#### 1. Enter setup mode.

Place the printer offline. Press the TEAR OFF button and the ONLINE button simultaneously until the printer beeps. Wait for the printer to stop printing and check that the following <<FUNCTION>> menu is printed:

<<FUNCTION>> SAVE&END MENU1 MENU2 HARDWRE ADJUST CONFIG DEFAULT LIST SELF-TST HEX-DUMP V-ALMNT

## 2. Select the LIST function.

Repeatedly press the LOAD button or the LF/FF button to position the red cursor under LIST. Next press the TEAR OFF button or the MENU button to select the LIST function. The printer starts to print a list of the currently selected options. The preselected factory settings, also called factory defaults, are shown on the opposite page. When the printer finishes printing the list of options, it reprints the <<<FUNCTION>> menu.

#### NOTE

To remove the printout, turn the platen knob until the paper can be torn off at the perforation. In setup mode, you cannot use the printer tear-off feature (TEAR OFF button).

#### 3. Do either of the following:

- Select another function, or
- Exit setup mode, saving any changes you made.

For details about other functions, see the other sections in this chapter. To exit setup mode and save your changes, make sure that the red cursor is positioned beneath SAVE & END, then press the MENU button or the TEAR OFF button.

| << Menu 1 settings >>                                                                                                    | << Menu 2 settings >>                                                                                                    |
|----------------------------------------------------------------------------------------------------|----------------------------------------------------------------------------------------------------|
| Func.  Item  Option                                                                                                    | Func.  Item  Option                                                                                                    |
| <pre>&lt;&lt; Menu 1 settings &gt;&gt; Func.  Item  Option MENU1  EMULATE  DPL24C+ MENU1  FONT  COUR 10 MENU1  QUALITY LETTER MENU1  LINE SP MENU1  CHAR-W NORMAL MENU1  CHAR-W NORMAL MENU1  CHAR-H NORMAL MENU1  CHAR-H NORMAL MENU1  CHAR-H NORMAL MENU1  CHAR-H NORMAL MENU1  CHAR-H NORMAL MENU1  CHAR-H NORMAL MENU1  CHAR-KEND   COLM MENU1  CHAR-KEND   COLM MENU1  CHAR-KEND   COLM MENU1  CHAR-KEND   COLM MENU1  CHAR-KEND   COLM MENU1  CHAR-KEND   COLM MENU1  CHAR-KEND   COLM MENU1  CHAR-KEND   COLM MENU1  CHR-SET SET2 MENU1  CHR-SET SET2 MENU1  CHR-SET SET2 MENU1  CHR-SET SET2 MENU1  CHR-SET SET2 MENU1  CHR-SET SET4 MENU1  CHR-SET SET4 MENU1  CHR-SET4 MENU1  CHR-SET4 MENU1</pre> | MENU2       EMULATE       DPL24C+         MENU2       FONT       COUR 10         MENU2       FONT       COUR 10         MENU2       PLACH       TO         MENU2       PITCH       10         MENU2       LINESP       CUPI         MENU2       CHAR-W       NORMAL         MENU2       CHAR-H       NORMAL         MENU2       CHAR-H       NORMAL         MENU2       CHAR-H       NORMAL         MENU2       CHAR-H       NORMAL         MENU2       CHAR-H       NORMAL         MENU2       CHAR-H       NORMAL         MENU2       CHAR-H       NORMAL         MENU2       CHAR-SE       II         MENU2       PAGE LG       11         MENU2       PAGE LG       II         MENU2       CHR-SET       SET         MENU2       CHR-SET       SET         MENU2       VIDTH       13.6         MENU2       CCR-CODE       CR         MENU2       CCR-CODE       CR         MENU2       CCR-CODE       CR         MENU2       CFTEND       RAP         MENU2       CFTEND                                                                                                    |
| << Hardware settings >>                                                                                                    | << Adjust settings >>                                                                                                    |
| Func.  Item  Option                                                                                                    | Func.  Item  Option                                                                                                    |
| HARDWRELPPR-OUTIDETECT                                                                                                    | ADJUSI (CNI-ORG(1.8/6IN                                                                                                    |
| <pre>&lt;&lt; Hardware settings &gt;&gt; Func.  Item  Option HARDWRE PPR-OUT DETECT HARDWRE  PRT-DIR  BI-DIR HARDWRE BUZZER  ON HARDWRE WORD-LG  8 BIT HARDWRE BUFFER   8KBYTE HARDWRE INTRFCE  AUTO-2S HARDWRE ==END== </pre>                                                                                                    | ADJUST   CNTFINE 0 /180<br>ADJUST   CUT-ORG 1 8/6IN<br>ADJUST   CUTFINE 0 /180<br>ADJUST   CUTFINE 0 /180<br>ADJUST   CUT-LFT 0 /90<br>ADJUST   CUT-LFT 0 /90<br>ADJUST   CUT-ADJ 0 /360<br>ADJUST   CNT-ADJ 0 /360<br>ADJUST   CNTADJL 0 /360<br>ADJUST = END==                                                                                                    |
|                                                                                                    |                                                                                                    |
|                                                                                                    | << Config settings >><br>Func.  Item  Option                                                                                                    |
|                                                                                                    | CONFIG ITEAROFF MANUAL<br>CONFIG ITEAROFF MANUAL<br>CONFIG ITEAROFS VISIBLE<br>CONFIG CUTLOAD AUTO<br>CONFIG LOADTIM 1.0 SEC(*1)<br>CONFIG DECODE DIRECT<br>CONFIG AREACNT DISABLE<br>CONFIG AREACNT DISABLE<br>CONFIG INCLAR<br>CONFIG INCLAR<br>CONFIG INCLAR<br>CONFIG INCLAR<br>CONFIG CONT-PE EDGE<br>CONFIG CONT-PE ENABLE<br>CONFIG STATUS DISABLE<br>CONFIG STATUS DISABLE<br>CONFIG BANDCTL DISABLE<br>CONFIG STATUS DISABLE<br>CONFIG INCLAR<br>CONFIG INCLAR<br>CONFIC |

\*1 LOADTIM is printed after this line when AUTO option is selected for CUTLOAD.

Printout of factory defaults using LIST

# DECIDING WHICH OPTIONS TO CHANGE

The previous page shows a printout of the printer's factory default settings. In this printout, options are listed by functional group:

- Menu 1 settings (MENU1 function)
- Menu 2 settings (MENU2 function)
- Hardware settings (HARDWRE function)
- Print position adjustment settings (ADJUST function)
- Configuration settings (CONFIG function)

Most selectable options only alter print features, such as the typestyle, page format. However, some options must be selected correctly for the printer to work properly with your hardware and software. For each function, Table 5.2 lists items whose options must be selected correctly for system and printer accessory compatibility.

| Function | Item    | Option                                                                                                    |
|----------|---------|----------------------------------------------------------------------------------------------------|
| MENU1    | EMULATE | The emulation selected on the printer<br>must be the same as the emulation<br>selected in your software. If you selected<br>an emulation when you set up the<br>printer (Chapter 2), you do not need to<br>change the EMULATE option unless you<br>want to change to a different emulation.<br>The emulation assigned to MENU1 is the<br>default when you turn the printer on. |
|          |         | See the section <b>Changing MENU1 and</b><br><b>MENU2 Options</b> later in this chapter.                                                                                                    |
| MENU2    | None    | If you use MENU2, the emulation selected<br>for MENU 2 must be the same as the<br>emulation selected in your software.                                                                                                    |
|          |         | See the section <b>Changing MENU1 and</b><br><b>MENU2 Options</b> later in this chapter.                                                                                                    |

## Table 5.2 Required Options

| Function | Item                                                       | Option                                                                                                    |
|----------|------------------------------------------------------------|----------------------------------------------------------------------------------------------------|
| HARDWRE  | FORMAT<br>BAUD-RT<br>PROTOCL<br>DSR<br>DUPLEX<br>CTS<br>CD | If you have a serial interface, the serial<br>interface options selected on the printer<br>must be the same as the settings you<br>selected using your software or your<br>computer operating system. If the settings<br>are not the same, the printer will not<br>print or will print garbage.<br>See the section <b>Changing Hardware</b><br><b>Options</b> later in this chapter.                            |
| ADJUST   | None                                                       | If you are not using software to specify<br>the top margin of the page, use the<br>printer's default top-of-form setting,<br>1 inch (25.4 mm) from the top of the<br>paper. If you are using software to<br>specify the top margin of the page,<br>change the default setting to 1/6 inch<br>(4.2 mm).<br>See the section <b>Changing Print Position</b><br><b>Adjustment Options</b> later in this<br>chapter. |
| CONFIG   | None                                                       | If you are using paper that is dark-<br>colored or preprinted with dark colors,<br>you may need to disable the AREA<br>OVER detection function.<br>See the section <b>Changing Configuration</b><br><b>Options</b> later in this chapter.                                                                                                    |

## CHANGING MENU1 AND MENU2 OPTIONS

The MENU1 and MENU2 functions allow you to change the print options assigned to MENU1 and MENU2 on the printer control panel. In normal (nonsetup) mode, you can easily switch between the menus for printing, as described in Chapter 4.

MENU1 is invoked when you first turn the printer on.

Select the same emulation on the printer as is selected in your software. If the emulations are not the same, the printer will not work correctly with your software. If you plan to use two different emulations on a regular basis, assign the most frequently used emulation to MENU1. Assign the second emulation to MENU2. All of the other settings available for MENU1 and MENU2 are optional. Some of the items and options will vary with the emulation.

To determine which features your software supports, refer to your software documentation.

Table 5.3 describes the MENU1 and MENU2 items and options. Both functions offer the same items and options. The items in Table 5.3 are listed in the order in which they are printed. Not all items are defined for all emulations and some options vary with the emulation.

The procedure for changing the MENU1 and MENU2 options is described after Table 5.3.

NOTES:

- Underlined options are the factory defaults.
- Asterisks identify items and options that differ for the IBM XL24E and Epson ESC/P2 emulations. The notes are defined at the end of the table.

| MENU1 and<br>MENU2 Items | Options                                                                                                    | Description                                                                                                    |
|--------------------------|----------------------------------------------------------------------------------------------------|----------------------------------------------------------------------------------------------------|
| <emulate></emulate>      |                                                                                                    | Select the same emulation as is selected in<br>your software. See the section <b>Selecting an</b><br><b>Emulation in</b> Chapter 2 for information on<br>selecting an emulation.                                                                                                    |
|                          | DPL24C+                                                                                                    | Fujitsu DL-series printers<br>(DPL24C PLUS command set)                                                                                                    |
|                          | XL24E<br>ESC/P2                                                                                                    | IBM Proprinter XL24E printers<br>Epson printers using the ESC/P2<br>command set                                                                                                    |
|                          |                                                                                                    | NOTE: When you change the<br>emulation, all MENU1 or MENU2<br>options are reset to the factory<br>defaults for that emulation.                                                                                                    |
| <font></font>            |                                                                                                    | For each of the following fonts, the<br>recommended pitch settings are given<br>after the font name. When you change the<br>font, be sure to also change the pitch, if<br>required.                                                                                                    |
|                          | COUR 10<br>PRSTG12<br>COMPRSD<br>BOLDFCE<br>PICA 10<br>CORRESP<br>OCR-B<br>OCR-A<br>COUR-N<br>COUR-N<br>COUR-B<br>COUR-I<br>N.SAN-N<br>N.SAN-B<br>N.SAN-I | Courier, 10cpi<br>Prestige Elite, 12cpi<br>Compressed font, 15,17,and 18cpi<br>Boldface, Proportional<br>Pica, 10cpi<br>Correspondence,10cpi<br>0CR-B, 10cpi<br>0CR-A, 10cpi<br>Courier Normal, 10cpi<br>Courier Italic, 10cpi<br>Courier Italic, 10cpi<br>Nimbus Sans Normal, Prop.<br>Nimbus Sans Bold, Prop.<br>Nimbus Sans Italic, Prop. |

Setup Mode

- Underlined options are the factory defaults.
- Asterisks identify items and options that differ for the IBM XL24E and Epson ESC/P2 emulations. The notes are defined at the end of the table.

| MENU1 and<br>MENU2 Items      | Options                                  | Description                                                                                                    |
|-------------------------------|------------------------------------------|----------------------------------------------------------------------------------------------------|
| <font><br/>(continued)</font> | TIMLS-N<br>TIMLS-B<br>TIMLS-I<br>DOWNLD# | Timeless Normal, Prop.<br>Timeless Bold, Prop.<br><i>Timeless Italic, Prop.</i><br>Font 0 or font 1 in the printer's download<br>RAM<br>See Appendix F for font examples.                                                                                                    |
| <quality></quality>           |                                          | Select the print quality that most often meets your needs.                                                                                                    |
|                               | <u>LETTER</u>                            | Letter print quality. This option provides<br>the highest resolution but the slowest<br>print speed. It cannot be used with the<br>compressed font.                                                                                                    |
|                               | REPORT                                   | Report print quality. This option provides<br>lower resolution than letter quality, but at<br>twice the speed. If you want only the<br>double speed, regardless of fonts, use the<br>correspondence font. The quality of the<br>correspondence font is higher than that of<br>report. |
|                               | DRAFT                                    | Regular draft print quality. This option<br>provides lower resolution than report<br>quality, but at 3.2 times letter speed.                                                                                                    |
|                               | HI-DRFT                                  | High-speed draft print quality. This<br>option provides lower resolution than<br>draft quality, but at 3.5 times letter speed.                                                                                                    |

- Underlined options are the factory defaults.
- Asterisks identify items and options that differ for the IBM XL24E and Epson ESC/P2 emulations. The notes are defined at the end of the table.

| MENU1 and<br>MENU2 Items | Options         | Description                                                                             |
|--------------------------|-----------------|-----------------------------------------------------------------------------------------|
| <pitch></pitch>          | ## CPI          | 2.5, 3, 5, 6, <u>10</u> , 12, 15, 17, 18, or 20 cpi<br>(characters per horizontal inch) |
|                          | PROP SP         | Proportional spacing (1/12 inch per character space)                                    |
| <line sp=""></line>      | ## LPI          | 1, 2, 3, 4, 5, <u>6</u> , 7, or 8 lpi<br>(lines per vertical inch)                      |
|                          |                 | 6 lpi3 lpi (double spacing)ABCDABCDABCDABCDABCDABCDABCDABCDABCDABCDABCDABCD             |
| <char-w></char-w>        |                 | Change also the pitch 2 TIMES or 4<br>TIMES is selected.                                |
|                          | <u>NORMAL</u>   | Standard character width <b>ABCD</b>                                                    |
|                          | 2 TIMES         | Double character width                                                                  |
|                          | 4 TIMES<br>(*1) | Quadruple character width                                                               |

- Underlined options are the factory defaults.
- Asterisks identify items and options that differ for the IBM XL24E and Epson ESC/P2 emulations. The notes are defined at the end of the table.

| MENU1 and<br>MENU2 Items | Options         | Description                                                                                                    |
|--------------------------|-----------------|----------------------------------------------------------------------------------------------------|
| <char-h></char-h>        |                 | Change also the line spacing if 2 TIMES or 4 TIMES is selected.                                                |
|                          | <u>NORMAL</u>   | Standard character height<br>ABCD abcd                                                                         |
|                          | 2 TIMES         | Double character height<br>ABCD abcd                                                                           |
|                          | 4 TIMES<br>(*1) | Quadruple character height                                                                                     |
| <attrib></attrib>        |                 | Selects an attribute to add emphasis to<br>your documents.<br>Only one attribute may be selected at<br>a time. |
|                          | NONE            | Standard characters<br>(no attributes)                                                                         |
|                          | ITALICS         | Italic printing                                                                                                |
|                          | CONDNSD<br>(*1) | Condensed printing                                                                                             |
|                          | SHADOW          | Double printing<br>with a slight<br>horizontal offset                                                          |
|                          | BOLD            | Double printing at<br>the same position                                                                        |

- Underlined options are the factory defaults.
- Asterisks identify items and options that differ for the IBM XL24E and Epson ESC/P2 emulations. The notes are defined at the end of the table.

| MENU1 and<br>MENU2 Items | Options | Description                                      |
|--------------------------|---------|--------------------------------------------------|
| <page lg=""></page>      |         | Specifies the length of the page in              |
|                          |         | inches.                                          |
|                          | ## IN   | For DPL24C PLUS and IBM XL24E                    |
|                          |         | emulations:                                      |
|                          |         | 3.0, 3.5, 4.0, 5.0, 5.5, 6.0, 7.0, 8.0, 8.5,     |
|                          |         | <u>11.0</u> (letter size), 11.6 (A4 size), 12.0, |
|                          |         | 14.0, or 18.0 inches                             |
|                          |         |                                                  |
|                          |         | For Epson ESC/P2 emulation:                      |
|                          |         | 4.0, 4.5, 5.0,, <u>11.0</u> , 11.5,,             |
|                          |         | 22.0 inches                                      |
| <lft-end></lft-end>      |         | Specifies the print start column for             |
|                          |         | changing the left margin. Printing               |
|                          |         | starts at the position given by this             |
|                          |         | column plus your software-specified left         |
|                          |         | margin.                                          |
|                          | ## COLM | Column <u>1</u> , 2, 3,, 41                      |
|                          |         | LET-END                                          |
|                          |         | Software-                                        |
|                          |         | specified                                        |
|                          |         | margin                                           |
|                          |         |                                                  |

- Underlined options are the factory defaults.
- Asterisks identify items and options that differ for the IBM XL24E and Epson ESC/P2 emulations. The notes are defined at the end of the table.

| MENU1 and<br>MENU2 Items | Options | Description                                                                                                    |
|--------------------------|---------|----------------------------------------------------------------------------------------------------|
| <top-mrg></top-mrg>      |         | Specifies the number of space lines for<br>the top margin. The resultant blank<br>space is the <top-mrg> setting minus<br/>1 line.</top-mrg>                                                                                                    |
|                          |         | The total size of your top margin is the<br>above resultant value plus the following<br>two <i>settings:</i> top-of-form (default = 1<br>inch) and the software-specified top<br>margin. If you are using software to<br>specify the top margin, use the default<br>(1 line) for <top-mrg>.</top-mrg> |
|                          | ## LINE | 1, 2, 3,4, 5, 6, 7, 8, 9, or 10 lines                                                                                                    |

- Underlined options are the factory defaults.
- Asterisks identify items and options that differ for the IBM XL24E and Epson ESC/P2 emulations. The notes are defined at the end of the table.

| MENU1 and<br>MENU2 Items | Options | Description                                                                                                    |
|--------------------------|---------|----------------------------------------------------------------------------------------------------|
| <languge></languge>      |         | Selects a language. Appendix E shows the character sets for each language.                                                                   |
|                          |         | Two-pass means that diacritical marks<br>are printed separately from their letters<br>and that letters are printed without any<br>reduction. |
|                          |         | The first listing is common to all                                                                                                    |
|                          |         | emulations. Options specific to each                                                                                                    |
|                          |         | emulation are skipped. See the                                                                                                    |
|                          |         | subsequent listings (*2) and(*3).                                                                                                    |
|                          | USA     | American English                                                                                                    |
|                          |         | (Same as code page 437)                                                                                                    |
|                          | UK      | British English                                                                                                    |
|                          | GERMAN  | German                                                                                                    |
|                          | SWEDISH | Swedish                                                                                                    |
|                          | PAGE437 | Code page 437                                                                                                    |
|                          | PAGE850 | Code page 850                                                                                                    |
|                          | PAGE860 | Code page 860                                                                                                    |
|                          | PAGE863 | Code page 863                                                                                                    |
|                          | PAGE865 | Code page 865                                                                                                    |
|                          | ECMA94  | ECMA 94                                                                                                    |
|                          | ISO8859 | ISO 8859-1                                                                                                    |
|                          | PG852   | Code page 852                                                                                                    |
|                          | PG852-T | Code page 852 two-pass                                                                                                    |
|                          | PG855   | Code page 855                                                                                                    |
|                          | PG866   | Code page 866                                                                                                    |
|                          | HUNGARY | Hungarian                                                                                                    |
|                          | HUNG-T  | Hungarian two-pass                                                                                                    |
|                          |         |                                                                                                    |

- Underlined options are the factory defaults.
- Asterisks identify items and options that differ for the IBM XL24E and Epson ESC/P2 emulations. The notes are defined at the end of the table.

| MENU1 and<br>MENU2 Items | Options  | Description        |
|--------------------------|----------|--------------------|
| <languge></languge>      | SLOV     | Slovenian          |
| (continued)              | SLOV-T   | Slovenian two-pass |
|                          | POLISH   | Polish             |
|                          | POLSH-T  | Polish two-pass    |
|                          | MAZOWIA  | Mazowian           |
|                          | MAZOW-T  | Mazowian two-pass  |
|                          | LATIN2   | Latin 2            |
|                          | LATIN2-T | Latin 2 two-pass   |
|                          | KAMENIC  | Kamenicky          |
|                          | KAMEN-T  | Kamenicky two-pass |
|                          | TURKY    | Turkish            |
|                          | TURKY-T  | Turkish two-pass   |
|                          | CYRILIC  | Cyrillic           |
|                          | IBM437   | IBM 437            |
|                          | IBM851   | IBM 851            |
|                          | ELOT928  | ELOT 928           |
|                          | PG-DHN   | Code page DHN      |
|                          | LATIN-P  | Latin Polish       |
|                          | ISO-LTN  | ISO Latin          |
|                          | LITHUA1  | Lithuanian1        |
|                          | LITHUA2  | Lithuanian2        |
|                          | MIK      |                    |
|                          | MACEDON  | Macedonian         |
|                          | PG-MAC   |                    |
|                          | ELOT927  |                    |
|                          | ABG      |                    |
|                          | ABY      |                    |
|                          | DEC GR   |                    |
|                          | HBR-OLD  |                    |
|                          | PG862    |                    |
|                          | HBR-DEC  |                    |
|                          | GREEK 11 |                    |
|                          | ISO-TUK  | ISO Turkish        |
|                          | RUSCII   |                    |
|                          | LATIN-9  |                    |

- Underlined options are the factory defaults.
- Asterisks identify items and options that differ for the IBM XL24E and Epson ESC/P2 emulations. The notes are defined at the end of the table.

| MENU1 and<br>MENU2 Items | Options | Description    |
|--------------------------|---------|----------------|
| <languge></languge>      | (*2)    |                |
| (continued)              | FRENCH  | French         |
|                          | ITALIAN | Italian        |
|                          | SPANISH | Spanish        |
|                          | DANISH1 | Danish I       |
|                          | DANISH2 | Danish II      |
|                          | FINNISH | Finnish        |
|                          | NORWEGN | Norwegian      |
|                          | (*3)    |                |
|                          | DANISH1 | Danish I       |
|                          | ITALIAN | Italian        |
|                          | SPANSH1 | Spanish I      |
|                          | SPANSH2 | Spanish II     |
|                          | JAPAN   | Japanese       |
|                          | NORWEGN | Norwegian      |
|                          | LATIN A | Latin American |
|                          | FRENCH  | French         |
|                          | DANISH2 | Danish II      |
|                          | KOREA   | Korea          |
|                          | LEGAL   | Legal          |

- Underlined options are the factory defaults.
- Asterisks identify items and options that differ for the IBM XL24E and Epson ESC/P2 emulations. The notes are defined at the end of the table.

| MENU1 and<br>MENU2 Items     | Options                                        | Description                                                                                                    |
|------------------------------|------------------------------------------------|----------------------------------------------------------------------------------------------------|
| <chr-set></chr-set>          | SET 1<br><u>SET 2</u>                          | IBM character set 1<br>IBM character set 2                                                                                                    |
|                              |                                                | If a downloaded (soft) font is used, the character set for that font overrides the <chr-set> setting.</chr-set>                                                                                                    |
|                              | (*3)<br><u>ITALIC</u><br>GRAPHIC               | Italic characters are available.<br>Graphics characters (ruled lines) are<br>available.                                                                                                    |
| <prf-skp></prf-skp>          | SKIP<br><u>NO-SKIP</u>                         | For continuous forms, this option<br>specifies whether an inch is skipped<br>around the perforation. If you are not<br>using software to specify a bottom<br>margin, select SKIP when using thicker,<br>multipart forms.<br>One inch is skipped around the perfora-<br>tion.<br>The perforation is not skipped. Printing<br>continues in the bottom margin of the<br>page. |
| <width><br/>(*5)</width>     | <u>13.6 IN</u><br>11.4 IN<br>11.0 IN<br>8.0 IN | 13.6-inch page width<br>11.4-inch page width<br>11-inch page width<br>8-inch page width                                                                                                    |
| <zerofnt><br/>(*2)</zerofnt> |                                                | Specifies whether to print the number<br>zero with a slash. This is useful to<br>distinguish the capital letter "O"<br>from the number "0".<br>Invalid for some soft fonts.                                                                                                    |
|                              | <u>NO-SLSH</u><br>SLASH                        | 0<br>Ø                                                                                                    |

- Underlined options are the factory defaults.
- Asterisks identify items and options that differ for the IBM XL24E and Epson ESC/P2 emulations. The notes are defined at the end of the table.

| MENU1 and<br>MENU2 Items     | Options            | Description                                                                                     |  |
|------------------------------|--------------------|-------------------------------------------------------------------------------------------------|--|
| <dc3-cde><br/>(*4)</dc3-cde> | ENABLE             | Enables the DC1 and DC3 codes.<br>Any data received between DC3 and<br>the next DC1 is ignored. |  |
|                              | DISABLE            | Disables the DC1 and DC3 codes. These codes are then ignored.                                   |  |
| <cr-code></cr-code>          | CR ONLY            | No line feed is added to a carriage return.                                                     |  |
|                              |                    | CABEDENGE                                                                                       |  |
|                              | CR & LF            | A line feed is added to each carriage return.                                                   |  |
|                              |                    | ABCDEFGH<br>IJKLMNOP                                                                            |  |
| <lf-code><br/>(*3)</lf-code> | LF ONLY            | No carriage return is added to a line feed.                                                     |  |
|                              |                    | ABCDEFGH<br>IJKLMNOP                                                                            |  |
|                              | <u>LF &amp; CR</u> | A carriage return is added to each line feed.                                                   |  |
|                              |                    | ABCDEFGH<br>IJKLMNOP                                                                            |  |

- Underlined options are the factory defaults.
- Asterisks identify items and options that differ for the IBM XL24E and Epson ESC/P2 emulations. The notes are defined at the end of the table.

| MENU1 and<br>MENU2 Items | Options                | Description                                                                                                    |
|--------------------------|------------------------|----------------------------------------------------------------------------------------------------|
| <rghtend></rghtend>      | <u>WRAP</u><br>OVR-PRT | End-of-line wrap. Causes a carriage<br>return plus a line feed.<br>ABCD<br>EFGH<br>Characters are overprinted at the end of a<br>line.<br>ABCE                                                                                                    |
| <==END==>                |                        | Indicates the end of MENU1 items. Press<br>the MENU button to print the first item,<br><emulate>. Press the TEAR OFF<br/>button to print the previous item,<br/><rghtend>. Press the ONLINE button<br/>to reprint the &lt;<function>&gt; menu.</function></rghtend></emulate> |

- \*1 Unavailable in the IBM XL24E emulation
- \*2 Unavailable in the Epson ESC/P2 emulations
- \*3 Available only in the Epson ESC/P2 emulations
- \*4 Available only in the DPL24C+ emulation
- \*5 Available only for 136-column printers

## Procedure

To change the options assigned to MENU1 or MENU2, make sure that continuous forms paper is loaded and then proceed as follows:

#### 1. Enter setup mode.

Place the printer offline. Press the TEAR OFF button and the ONLINE button simultaneously until the printer beeps. Wait for the printer to stop printing. The following <<FUNCTION>> menu is printed:

<<FUNCTION>> SAVE&END MENU1 MENU2 HARDWRE ADJUST CONFIG DEFAULT LIST SELF-TST HEX-DUMP V-ALMNT

## 2. Select the MENU1 or MENU2 function.

Repeatedly press the LOAD button or the LF/FF button to position the red cursor under either the MENU1 or MENU2 function. Press the TEAR OFF button or the MENU button to select the function and print the following <EMULATE> options:

<EMULATE> <u>DP</u>L24C+ XL24E ESC/P2

#### 3. Select an emulation.

Repeatedly press the LOAD button or the LF/FF button to position the cursor under the emulation you require. Then do either of the following:

- Press the MENU button to select the emulation and print the next MENU1 or MENU2 item. (As shown in Table 5.3, this is the <FONT> item).
- Press the TEAR OFF button to select the emulation and print
   <==END==>. Press the TEAR OFF button again to print the last MENU1 or MENU2 item. (As shown in Table 5.3, this is the
   <RGHTEND> item). The TEAR OFF button is convenient when the options you need to change are near the end of the list of items.

#### NOTE

Whenever you select a new emulation, all MENU1 or MENU2 options are reset to the factory defaults for that emulation.

#### 4. If necessary, change the other MENU1 or MENU2 options.

Press the LOAD button or the LF/FF button to move the cursor to the option you want to select. Press the MENU button to select the option and print the next item listed in Table 5.3. Press the TEAR OFF button to select the option and print the previous item.

## 5. Exit MENU1 or MENU2.

Press the ONLINE button to exit the selected function and reprint the <<<FUNCTION>> menu.

#### 6. Do either of the following:

- Select another function, or
- Exit setup mode, saving your changes.

For details about other functions, see the other sections in this chapter. To exit setup mode and save your changes, make sure the red cursor is positioned beneath SAVE & END, and then press the TEAR OFF button or the MENU button.

## **Resetting MENU1 and MENU2**

To reset the factory defaults for both MENU1 and MENU2, select the DEFAULT function. For more information, see the section **Resetting Defaults** later in this chapter. The DEFAULT function cannot reset those options which are handled by the HARDWRE, ADJUST, and CONFIG functions.

# CHANGING HARDWARE OPTIONS

The HARDWRE function defines the printer's hardware operating conditions. If you are using the optional RS-232C serial interface, the serial interface options must be set properly for the printer to function correctly with your system hardware.

Table 5.4 describes the HARDWRE items and options . Items are listed in the order in which they are printed. The procedure for changing the hardware options is described after Table 5.4.

# Table 5.4 HARDWRE Items and Options

| HARDWRE<br>Items    | Options       | Description                                                                                                    |
|---------------------|---------------|----------------------------------------------------------------------------------------------------|
| <ppr-out></ppr-out> |               | Specifies how the printer responds<br>when you run out of paper.                                                                                                    |
|                     | CNTONLY       | The printer detects paper-out only<br>for continuous forms. Printing stops<br>and the PAPER OUT indicator lights<br>red.                                                 |
|                     | <u>DETECT</u> | The printer detects paper-out for<br>both continuous forms and single<br>sheets. Printing stops and the<br>PAPER OUT indicator lights red.                               |
|                     | IGNORE        | The printer ignores paper-out for<br>both continuous forms and single<br>sheets. Printing continues until no<br>more data remains. No PAPER<br>OUT warning is displayed. |

NOTE: Underlined options are the factory defaults.

NOTE: Underlined options are the factory defaults.

| HARDWRE<br>Items    | Options                                                                                | Desc                                                                                                    | ription                                                                                                    |
|---------------------|----------------------------------------------------------------------------------------|----------------------------------------------------------------------------------------------------|----------------------------------------------------------------------------------------------------|
| <prt-dir></prt-dir> | <u>BI-DIR</u><br>UNI-DIR                                                               | Bidirectional printing. The printer prints<br>in either direction while seeking the next<br>print direction for a shorter print time.<br>Unidirectional printing. Unidirectional<br>printing is used for printing vertical lines<br>in tables even if vertical alignment is not<br>adjusted. Unidirectional printing is<br>slower than bidirectional printing. |                                                                                                    |
| <buzzer></buzzer>   |                                                                                        | Enables or disable buzzer.                                                                                                    | s the printer status                                                                                                    |
|                     | <u>ON</u>                                                                              | Buzzer on (recom<br>The printer beeps<br>out or other condit                                                                                                    | to indicate paper-                                                                                                    |
|                     | OFF                                                                                    | Buzzer off under a                                                                                                    |                                                                                                    |
| <word-lg></word-lg> |                                                                                        | To determine the required word<br>length, refer to your computer<br>documentation. Select 8-BIT to print bit<br>image graphics.                                                                                                    |                                                                                                    |
|                     | <u>8 BIT</u>                                                                           | 8-bit word length (used by most computers)                                                                                                    |                                                                                                    |
|                     | 7 BIT                                                                                  | 7-bit word length (MSB = 0)                                                                                                    |                                                                                                    |
| <buffer></buffer>   |                                                                                        | Assigns buffer memory to input data and downloaded font data.                                                                                                    |                                                                                                    |
|                     | NONE<br>256BYTE<br>2KBYTE<br><u>8KBYTE</u><br>24KBYTE<br>32KBYTE<br>96KBYTE<br>128KBYT | Print buffer<br>0 byte<br>256 bytes<br>2K bytes<br>8K bytes<br>24K bytes<br>32K bytes<br>96K bytes<br>128K bytes                                                                                                    | Download buffer<br>128K bytes<br>127.75K bytes<br>126K bytes<br>120K bytes<br>104K bytes<br>96K bytes<br>32K bytes<br>0K bytes |

| HARDWRE<br>Items                  | Options                                                                                | Description                                                                                                    |  |
|-----------------------------------|----------------------------------------------------------------------------------------|----------------------------------------------------------------------------------------------------|--|
| <buffer><br/>(continued)</buffer> |                                                                                        | <ul> <li>NOTE:</li> <li>• 0BYTE option is recommended<br/>only for graphics application.</li> <li>• With 128KB selected, the printer<br/>cannot accept any download font<br/>data.</li> </ul>                                                                           |  |
| <intrfce></intrfce>               |                                                                                        | Selects the type of the interface to the computer.                                                                                                    |  |
|                                   | PARALEL<br>SERIAL<br>USB<br><u>AUTO-2S</u><br>AUTO-4S<br>AUTO-6S<br>AUTO10S<br>AUTO15S | Centronics parallel interface<br>RS-232C serial interface<br>USB interface<br>Auto interface selection mode<br>• Both interfaces are ready for<br>communication.<br>• Specify the timing regarding the<br>selected interface as being inactive.                         |  |
|                                   | AUTO20S                                                                                | To switch the interface to the optional<br>LAN interface, mount the LAN card with<br>the setup mode set to "AUTO-XS" or<br>"AUTOXXS" under "INTERFCE," which<br>in turn is under "HARDWRE" The<br>interface will automatically switch to the<br>optional LAN interface. |  |
|                                   |                                                                                        | <ul> <li>To switch the interface to something other than the optional LAN interface, do either of the following:</li> <li>To return the setup mode to "INTERFCE" under "HARDWRE," remove the LAN card.</li> </ul>                                                       |  |
| 0.117                             |                                                                                        | To switch the interface to a fixed<br>interface, set PARALEL,USB with the<br>LAN card mounted, and the setup mode<br>set to "INTERFCE" under<br>"HARDWRE."<br>rface Items. The following <format> to</format>                                                           |  |

NOTE: Underlined options are the factory defaults.

**Serial Interface or USB interface Items.** The following <FORMAT> to <DUPLEX> items are not printed when you select the PARALEL option for the <INTRFCE> item. Be sure that the options selected on the printer are the same as the options selected using your computer operating system or your software. Refer to the documentation provided for your computer and software.

| HARDWRE<br>Items  | Options        | I                                               | Description |                        |
|-------------------|----------------|-------------------------------------------------|-------------|------------------------|
| <format></format> |                | Number of<br>data bits                          | Parity bit  | Number of<br>stop bits |
|                   | <u>8NONE 1</u> | 8                                               | None        | 1                      |
|                   | 8NONE 2        | 8                                               | None        | 2                      |
|                   | 8EVEN 1        | 8                                               | Even        | 1                      |
|                   | 80DD 1         | 8                                               | Odd         | 1                      |
|                   | 7EVEN 1        | 7                                               | Even        | 1                      |
|                   | 70DD 1         | 7                                               | Odd         | 1                      |
|                   | 7MARK 1        | 7                                               | Mark        | 1                      |
|                   | 7SPACE 1       | 7                                               | Space       | 1                      |
|                   | 7EVEN 2        | 7                                               | Even        | 2                      |
|                   | 70DD 2         | 7                                               | Odd         | 2                      |
|                   |                | The data form<br>bit. The mark<br>is logical 0. |             |                        |

NOTE: Underlined options are the factory defaults.

| HARDWRE             | Options                                                           | Description                                                                                                    |
|---------------------|-------------------------------------------------------------------|----------------------------------------------------------------------------------------------------|
| Items               |                                                                   |                                                                                                    |
| <baud-rt></baud-rt> | 150<br>300<br>600<br>1200<br>2400<br>4800<br><u>9600</u><br>19200 | The baud rate is in bps (bits per second). Select the same baud rate as used by your computer or modem.                                                                                                    |
| <protocl></protocl> |                                                                   | Indicates data transmission protocol.                                                                                                    |
|                     | <u>XON/XOF</u><br>DTR<br>REV-CHL                                  | The DC1 and DC3 codes are used.<br>The Data Terminal Ready signal is used.<br>The Reverse Channel signal is used.                                                                                                    |
| <dsr></dsr>         | I <u>GNORE</u><br>DETECT                                          | DSR is ignored by the printer.<br>DSR is detected by the printer.                                                                                                    |
| <duplex></duplex>   | FULL<br>HALF                                                      | Simultaneous data transmission occurs in<br>opposite directions.<br>Data transmission occurs in either<br>direction, but not simultaneously.                                                                                                    |
| <cts></cts>         | IGNORE<br><u>DETECT</u>                                           | CTS is ignored by the printer.<br>CTS is detected by the printer.                                                                                                    |
| <cd></cd>           | IGNORE<br>DETECT                                                  | CD is ignored by the printer.<br>CD is detected by the printer.                                                                                                    |
| <==END==>           |                                                                   | Indicates the end of the HARDWRE<br>item list. Press the MENU button to print the<br>first item, which is <ppr-out>. Press the<br/>TEAR OFF button to print the previous item.<br/>Press the ONLINE button to reprint the<br/>&lt;<function>&gt; menu.</function></ppr-out> |

NOTE: Underlined options are the factory defaults.

#### Procedure

To change the printer's hardware options, make sure that continuous forms are loaded and then proceed as follows:

#### 1. Enter setup mode.

Press the TEAR OFF button and the ONLINE button simultaneously until the printer beeps. Wait for the printer to stop printing and check that the following <<FUNCTION>> menu is printed:

<<FUNCTION>> SAVE&END MENU1 MENU2 HARDWRE ADJUST CONFIG DEFAULT LIST SELF-TST HEX-DUMP V-ALMNT

#### 2. Select the HARDWRE function.

Repeatedly press the LOAD button or the LF/FF button to position the red cursor under HARDWRE. Press the MENU button to select the HARDWRE function and print the first item and its options, as shown below:

<PPR-OUT> CINTONLY DETECT IGNORE

 3. Select an option for the selected item.

 Press the LOAD button or the LF/FF button to move the cursor to the option you require. Press the MENU button to select the option and print the next item.

 NOTE

 To print the previous item, press the TEAR OFF button.

 4. Repeat step 3 until all required options are changed.

 5. Exit the HARDWRE function.

 Press the ONLINE button to exit the HARDWRE function and reprint the <<FUNCTION>> menu.

#### 6. Do either of the following:

- Select another function, or
- Exit setup mode, saving your changes.

For details on other functions, see the other sections in this chapter. To exit setup mode and save your changes, make sure that the red cursor is positioned under SAVE & END, then press the MENU button or the TEAR OFF button.

When you print using ruled paper, you often want to adjust the print position so that the print sits properly on the ruled lines. The ADJUST function allows you to:

- Set top-of-form position
- Fine-tune top-of-form position
- Fine-tune left print start column (left margin)
- Adjust for accumlative line spacing error in a page

The first three items are provided separately for cut single sheets and continuous forms. The last item is available for single sheets only.

The top edge of your paper is the *physical* top of the page. The *logical* top of the page, as "understood" by the printer when loading paper, is called the top-of-form. Printing starts at this position. Note that printing actually starts at the position obtained by adding the following:

- Top-of-form, default = 1.8/6 inch (7.6mm)
- Top margin specified by your software
- Printer TOP-MRG (top margin setting), default = 1 line

Table 5.5 describes the ADJUT items and options. Items are listed in the order they are printed. The procedure for changing top-of-form is described after Table 5.5.

# CHANGING PRINT POSITION ADJUSTMENT OPTIONS

# Table 5.5 ADJUST Items and Options

| ADJUST<br>Items     | Options                                                  | Description                                                                                                    |
|---------------------|----------------------------------------------------------|----------------------------------------------------------------------------------------------------|
| <cnt-org></cnt-org> |                                                          | Sets the top-of-form for continuous forms in increments of 1/6 inch (4.2 mm) from the physical top of the page.                                                       |
|                     | 1/6 IN<br><u>1.8/6 IN</u><br>:<br>6/6 IN<br>:<br>66/6 IN | The default is recommended if<br>your top margin is not software-<br>specified. A setting of 1/6 inch<br>is preferable when your top<br>margin is software-specified. |
| <cntfine></cntfine> | <u>0/180,</u> , 29/180                                   | Fine-tunes the top-of-form position<br>for continuous forms.<br>Increases top-of-form in increments<br>of 1/180 inch<br>(0.14 mm).                                    |
| <cnt-org></cnt-org> |                                                          | Sets the top-of-form for single<br>sheets in increments of 1/6 inch<br>(4.2 mm) from the physical top of<br>the page.                                                 |
|                     | 1/6 IN<br><u>1.8/6 IN</u><br>:<br>6/6 IN<br>:<br>66/6 IN | The default is recommended if<br>your top margin is not software-<br>specified. A setting of 1/6 inch<br>is preferable when your top<br>margin is software-specified. |
| <cutfine></cutfine> |                                                          | Fine-tunes the top-of-form position for single sheets.                                                                                                    |
|                     | <u>0/180,</u> , 29/180                                   | Increases top-of-form in increments of 1/180 inch (0.14 mm).                                                                                                    |

NOTE: Underlined options are the factory defaults.

# Table 5.5 ADJUST Items and Options (Cont.)

| ADJUST<br>Items     | Options                                                                                                | Description                                                                                                    |
|---------------------|----------------------------------------------------------------------------------------------------|----------------------------------------------------------------------------------------------------|
| <cnt-lft></cnt-lft> |                                                                                                    | Fine-tunes the left print start position for continuous forms.                                                                      |
|                     | -10/90,, <u>0/90</u> ,<br>, 10/90                                                                      | Moves the position left or<br>right in increments of 1/90<br>inch (0.28 mm).                                                        |
| <cut-lft></cut-lft> |                                                                                                    | Fine-tunes the left print start position for single sheets.                                                                         |
|                     | -10/90,, <u>0/90</u> ,<br>, 10/90                                                                      | Moves the position left or<br>right in increments of<br>1/90 inch (0.28 mm).                                                        |
| <cut-adj></cut-adj> |                                                                                                    | Compensates the line spacing<br>pitch on the basis of the<br>spacing error accumulated for<br>feeding single sheets by10<br>inches. |
|                     | -21/360, -14/360,<br>-7/360, <u>0/360</u> ,<br>7/360, 14/360, 21/360,<br>GRAPHIC (*1)                  | Decreases or increases in increments of 1/360 inch in total.                                                                        |
| <cnt-adj></cnt-adj> | -28/360, -21/360,<br>-14/360, -7/360, <u>0/360</u> ,<br>7/360, 14/360, 21/360,<br>28/360, GRAPHIC (*1) | Compensates for the forms<br>feed error accumulated<br>through feeding of continuous<br>forms.                                      |
| <cntadjl></cntadjl> | -21/360, -14/360,<br>-7/360, <u>0/360</u> ,<br>7/360, 14/360, 21/360,<br>GRAPHIC (*1)                  | Compensates for the forms<br>feed error accumulated<br>through feeding of continuous<br>forms. (Last page)                          |

NOTE: Underlined options are the factory defaults.

\*1:When printing graphics, selecting "GRAPHIC" may result in the printing of clearer graphics.

| ADJUST<br>Items | Options | Description                                                                                                    |
|-----------------|---------|----------------------------------------------------------------------------------------------------|
| <==END==>       |         | Indicates the end of the<br>ADJUST item list. Press<br>MENU to print the first item,<br>which is <cnt-org>. Press<br/>TEAR OFF to print the last<br/>item, which is <cutadjl>.<br/>Press ONLINE to reprint the<br/>&lt;<function>&gt; menu.</function></cutadjl></cnt-org> |

## Procedure

Before adjusting a print position, you should carefully measure the amount of adjustment required for any paper that demands precise print registration. To adjust a print position, make sure that continuous forms paper is loaded. The following example shows how to adjust the top-of-form setting for continuous forms.

#### 1. Enter setup mode.

Press the TEAR OFF button and the ONLINE button simultaneously until the printer beeps. Wait for the printer to stop printing and check that the following <<FUNCTION>> menu is printed:

<<FUNCTION>> SAVE&END MENU1 MENU2 HARDWRE ADJUST CONFIG DEFAULT LIST SELF-TST HEX-DUMP V-ALMNT

#### 2. Select the ADJUST function.

Repeatedly press the LOAD button or the LF/FF button to position the red cursor under ADJUST. Press the MENU button or the TEAR OFF button to select the ADJUST function and print the following <CNT-ORG> options:

<CNT-ORG> 1/6IN <u>1.8</u>/6IN 2/6IN 3/6IN 4/6IN 5/6IN 6/6IN 7/6IN 8/6IN 9/6IN 10/6IN 11/6IN ....

#### 3. Select an option from 1/6IN to 66/6IN.

Press the LOAD button or the LF/FF button to move the cursor to the required option. Press the MENU button to select the option and print the <CNTFINE> item. If necessary, fine-tune the top-of-form position now. Otherwise, go to step 4.

#### 4. Exit the ADJUST function.

Press the ONLINE button to exit the ADJUST function and reprint the <<FUNCTION>> menu.

#### 5. Exit setup mode, saving the top-of-form setting.

Make sure that the red cursor is positioned beneath SAVE & END, then press the MENU button or the TEAR OFF button.

#### 6. Check the top-of-form setting.

Load your paper and check the adjustment by printing a sample page using your software. If necessary, reenter setup mode and fine-tune the top-of-form position by changing the *<*CNTFINE> option.

## CHANGING CONFIGURATION OPTIONS

The CONFIG function defines the printer's primary configuration. You can set the following options to ensure that the printer meets your requirements:

- Tear off for continuous forms
- Autoloading of single sheets
- Direct decoding of certain commands
- Enabling of the AREA OVER indicator

Table 5.6 describes the CONFIG items and options. Items are listed in the order they are printed. The procedure for changing the configuration options is described after Table 5.6.

## Table 5.6 CONFIG Items and Options

| CONFIG Items        | Options               | Description                                                                                                    |
|---------------------|-----------------------|----------------------------------------------------------------------------------------------------|
| <tearoff></tearoff> | <u>MANUAL</u><br>AUTO | Auto or manual tearoff feed.<br>Automatic tearoff feed is invalid,<br>and tearoff feed must be done using the<br>TEAR OFF button.<br>Automatic tearoff feed is valid but only<br>for continuous forms. Tearoff feed can<br>also be done using the TEAR OFF<br>button. |

| <b>CONFIG Items</b>                                                                                                   | Options                                          | Description                                                                                                    |
|----------------------------------------------------------------------------------------------------|--------------------------------------------------|----------------------------------------------------------------------------------------------------|
| <tearpos></tearpos>                                                                                                   | VISIBLE                                          | Tearoff position.<br>Select this option when your software<br>positions forms to the next top-of-form<br>after printing the last data. The printer<br>performs tearoff feed without adding a<br>form feed when data transfer has<br>stopped.                                |
|                                                                                                    | ALWAYS                                           | Select this option when your software<br>stops after printing the last data. The<br>printer performs tearoff feed after<br>adding a form feed when data transfer<br>has stopped.                                                                                            |
|                                                                                                    |                                                  | Note: For both settings, tearoff<br>positioning will fail if the page length<br>setting does not match the actual<br>perforation spacing.                                                                                                    |
| The following <te <<="" for="" specified="" td="" the=""><td></td><td>n is printed when TEAROFF:AUTO is em.</td></te> |                                                  | n is printed when TEAROFF:AUTO is em.                                                                                                    |
| <tear-en></tear-en>                                                                                                   | 0 SEC<br><u>1 SEC</u><br>2 SEC<br>4 SEC<br>6 SEC | Tearoff enabled time (offset time).<br>The offset time is from when data<br>transfer stops to when the printer<br>performs automatic tearoff feed.<br>If the printer receives data again<br>within the offset time, the printer does<br>not perform automatic tearoff feed. |

|                                                                                                    | Options                                                     | Description                                                                                                    |
|----------------------------------------------------------------------------------------------------|-------------------------------------------------------------|----------------------------------------------------------------------------------------------------|
| <tear-en><br/>(continued)</tear-en>                                                                    |                                                             | In some application programs, data<br>transfer may stop temporarily due<br>to internal processing. This setting can<br>avoid an undesired tearoff feed by<br>waiting for up to six seconds each time<br>data transfer stops. |
| <cutload></cutload>                                                                                    | AUTO<br>BUTTON                                              | Single sheet autoloading.<br>Single sheet paper is automatically<br>loaded a certain time after you set<br>the paper.<br>Single sheet paper can be loaded by<br>pressing the LOAD button.                                    |
| The following <lc< td=""><td>)<br/>ADTIM&gt; iten</td><td>n is printed when CUTLOAD:AUTO is</td></lc<> | )<br>ADTIM> iten                                            | n is printed when CUTLOAD:AUTO is                                                                                                    |
| specified for the <0                                                                                   | CUTLOAD> it                                                 | em.                                                                                                    |
| specified for the <(<br><loadtim></loadtim>                                                            | CUTLOAD> it<br>0.5, <u>1.0</u> ,<br>1.5, 2.0<br>2.5, 3.0SEC | Autoload start time.<br>Autoloading starts when this<br>amount of time passes after you set<br>single sheet paper.                                                                                                    |

| CONFIG Items        | Options                  | Description                                                                                                    |
|---------------------|--------------------------|----------------------------------------------------------------------------------------------------|
| <areacnt></areacnt> | ENABLE                   | Area-over detection control.<br>Detects the left and right edges of<br>paper when loading the paper.<br>The printer does not print data beyond<br>the edges, but turns on the AREA                                                                                                |
|                     | DISABLE                  | OVER indicator.<br>Does not detect the edges. Select this<br>option when you are using colored or<br>preprinted paper.                                                                                                    |
| <on-load></on-load> | OFFLINE<br><u>ONLINE</u> | Printer status after loading paper in<br>offline mode.<br>Remains offline after paper loading.<br>Goes into online after paper loading.                                                                                                    |
| <lock></lock>       | <u>NONE</u><br>SETUP     | Lock function of setup mode.<br>Enables all buttons on the control panel.<br>Disables the setup-related buttons to keep<br>the printer from entering setup mode during<br>the offline state.                                                                                      |
|                     | ALL                      | Disables the setup-related buttons and the<br>MENU button.<br>Once this setting has been selected, setup<br>mode cannot be entered from the control<br>panel. To cancel this setting, turn the<br>power on while simultaneously pressing the<br>MENU, TEAROFF, and LF/FF buttons. |
| /S//                |                          | Effectiveness of the Cut Sheet Selection command (//S//).                                                                                                    |
|                     | <u>DISABLE</u><br>ENABLE | Makes the command ineffective.<br>Makes the command effective.<br>Note: The Cut Sheet Selection command<br>(//S//) changes the paper source to<br>the paper table and waits for<br>manual insertion of a cut sheet.                                                               |

NOTE: Underlined options are the factory defaults.

Setup Mode

| CONFIG Items        | Options                | Description                                                                                                    |
|---------------------|------------------------|----------------------------------------------------------------------------------------------------|
| <cont-pe></cont-pe> | TRACTOR<br><u>EDGE</u> | Detection of end of continuous forms.<br>Paper end is detected by the sensor on<br>the tractor unit.<br>Paper-end unprinted area:<br>Continuous forms: About 80 mm<br>Regardless of paper end, printing<br>continues near to the edge of paper.<br>Paper-end unprinted area:<br>About 4.7 mm for both continu-<br>ous forms                                                                                                |
| GATHER              | ENABLE<br>DISABLE      | Setting of ribbon protective control<br>at a line feed on continuous forms<br>The protective control is executed.<br>The protective control is not<br>executed.                                                                                                    |
| CUT-CTL             |                        | Setting of retracting control at canceling TEAR OFF of continuous forms.                                                                                                    |
|                     | PRCISIN                | The precision-prioritized retracting<br>control is executed.<br>It retracts a certain amount of paper<br>(the top part of the paper which<br>hangs out from the TOFS), and then<br>moves back to the position before<br>TEAR OFF. If TOFS detects paper<br>end when a certain amount of paper<br>is retracted, it executes the continu-<br>ous forms save operation and then<br>executes the paper loading opera-<br>tion. |
|                     | <u>SPEED</u>           | The speed-prioritized retracting<br>control is executed.<br>It retracts the paper by the amount<br>the paper was advanced.                                                                                                    |

| CONFIG Items | Options           | Description                                                                                                    |
|--------------|-------------------|----------------------------------------------------------------------------------------------------|
| SKIP-PR      |                   | Setting of printing speed change processing (skip)                                                                                                    |
|              | <u>ENABLE</u>     | The skip processing is executed.<br>When a certain amount of blank<br>spaces are found in a line, it changes<br>the printing speed for the blank<br>spaces.                                                                                                    |
|              | DISABLE           | <ul> <li>The skip processing is not executed.</li> <li>It does not change the printing speed<br/>for the blank spaces.</li> <li>If the printing speed of the printing<br/>data varies before and after the<br/>blank spaces (such as LQ<br/>characters + blank space + CQ<br/>characters), it changes printing<br/>speeds regardless of this setting.</li> </ul> |
| STATUS       |                   | Setting of the asynchronous status function                                                                                                    |
|              | ENABLE            | The status information is stored in the send buffer by a nibble mode request.                                                                                                    |
|              | <u>DISABLE</u>    | The status information is not stored in<br>the send buffer by a nibble mode<br>request.                                                                                                    |
| BANDCTL      | ENABLE<br>DISABLE | Setting of reducing backward line<br>feeds as much as possible. Backward<br>line feeds occur when printing vertical<br>enlargement characters or multi-path<br>characters which involve several<br>printing paths for a print activation.<br>Reduce control is performed.<br>Reduce control is not performed.                                                    |

| CONFIG Items | Options                | Description                                                                                                    |
|--------------|------------------------|----------------------------------------------------------------------------------------------------|
| TOF-CTL      | <u>DRIVER</u><br>SETUP | Setting of priority on TOF control to<br>a printer driver specification or a<br>setup specification. TOF control<br>determines the amout of the top<br>margin when paper is fed to the home<br>position.<br>Driver specification is given priority.<br>Setup specification is given priority. |
| <==END==>    |                        | Indicates the end of the CONFIG<br>item list. Press the MENU button to print<br>the first item, which is <tearoff>.<br/>Press the TEAR OFF button to print the<br/>previous item. Press the ONLINE button<br/>to reprint the &lt;<function>&gt; menu.</function></tearoff>                    |

## Procedure

To change the printer configuration options, make sure that continuous forms paper is loaded and then proceed as follows:

#### 1. Enter setup mode.

Press the TEAR OFF button and the ONLINE button simultaneously until the printer beeps. Wait for the printer to stop printing and check that the following <<FUNCTION>> menu is printed:

<<FUNCTION>> SAVE&END MENU1 MENU2 HARDWRE ADJUST CONFIG DEFAULT LIST SELF-TST HEX-DUMP V-ALMNT

#### 2. Select the CONFIG function.

Repeatedly press the LOAD button or the LF/FF button to position the red cursor under CONFIG. Press the MENU button to select the CONFIG function and print the following <TEAROFF> options:

<TEAROFF> <u>MA</u>NUAL AUTO

#### 3. Select an option.

Press the LOAD button or the LF/FF button to move the cursor to either MANUAL or AUTO. Press the MENU button to select the option and print the <TEARPOS> item. If other items must be specified, do so now. Otherwise, go to step 4.

#### 4. Exit the CONFIG function.

Press the ONLINE button to exit the CONFIG function and reprint the <<FUNCTION>> menu.

#### 5. Do either of the following:

- Select another function, or
- Exit setup mode, saving your changes.

For details on other functions, see the other sections in this chapter. To exit setup mode and save your changes, make sure that the red cursor is positioned under SAVE & END, then press the MENU button or the TEAR OFF button.

## EXITING AND SAVING

This section describes how to exit the setup mode save any changes you made:

To exit setup mode immediately, select the SAVE & END function.

Any settings changed while in setup mode are saved as the new power-on defaults for the printer. The new defaults remain active until you change them again.

#### NOTE

The only way to exit setup mode without saving your changes is to turn off the printer. When you turn the printer back on, the previous default settings are used.

## Procedure

To exit setup mode and save your changes using SAVE & END, proceed as follows:

#### 1. Print the <<FUNCTION>> menu.

The <<FUNCTION>> menu should be the last printed line on the page. If the menu is not printed, press the ONLINE button to print the menu. If you are using the SELF-TST or HEX-DUMP function, press the LF/FF button instead of the ONLINE button to print the menu. The <<FUNCTION>> menu is shown below.

<<FUNCTION>>

```
SAVE&END MENU1 MENU2 HARDWRE ADJUST CONFIG DEFAULT LIST SELF-TST HEX-DUMP
V-ALMNT
```

#### 2. Select the SAVE & END function.

Make sure that the red cursor is positioned under SAVE & END. Press the MENU button or the TEAR OFF button to select SAVE & END. The printer exits setup mode and returns online (the ONLINE indicator lights green). Any changes you made while in setup mode are saved.

## **RESETTING DEFAULTS**

This section describes how to reset the printer's power-on defaults, all of the factory defaults, or the factory defaults only for MENU1 and MENU2.

## **Resetting Power-On Defaults**

Power-on defaults are the settings saved in the printer's permanent memory. The defaults are enabled whenever you turn the printer on. The easiest way to reset the power-on defaults is to turn the printer off and then on again. This method is useful if you have made changes in setup mode that you do not want to save.

## **Resetting Factory Defaults**

Factory defaults are those settings preselected at the factory. For a list of the printer's factory defaults, see the section **Printing a List of Selected Options** earlier in this chapter. To reset the factory defaults for all functions, proceed as follows:

- 1. Turn off the printer.
- 2. While pressing the MENU, TEAR OFF, and ONLINE buttons, turn on the printer. Continue to press all three buttons until the printer beeps.

The factory defaults are now reset.

## **Resetting Factory Defaults in MENU1 and MENU2**

This method resets factory defaults for MENU1 and MENU2 options, listed in Table 5.3, but does not reset the printer hardware, print position adjustment, and configuration options. To reset the factory defaults in MENU1 and MENU2, proceed as follows:

#### 1. Enter setup mode.

Press the TEAR OFF button and the ONLINE button simultaneously until the printer beeps. Wait for the printer to stop printing and check that the following <<FUNCTION>> menu is printed:

<<function>> SAVE&END MENU1 MENU2 HARDWRE ADJUST CONFIG DEFAULT LIST SELF-TST HEX-DUMP V-ALMNT

#### 2. Select the DEFAULT function.

Repeatedly press the LOAD button or the LF/FF button to position the red cursor under DEFAULT. Press the TEAR OFF button or the MENU button to select the DEFAULT function. The printer reprints the <<FUNCTION>> menu. The default values in MENU1 and MENU2 are now reset.

#### 3. Do either of the following:

- Select new options for MENU1 or MENU2.
- Exit setup mode, saving the factory defaults.

See the section **Changing MENU1 and MENU2 Options**. To exit setup mode and save the new defaults, make sure that the red cursor is positioned under SAVE & END, then press the TEAR OFF button or the MENU button.

# USING THE DIAGNOSTIC

This section describes how to use the following diagnostic functions:

- SELF-TST
- HEX-DUMP
- V-ALMNT

These functions are used for checking print quality and diagnosing printer problems. HEX-DUMP also provides useful information for programmers.

## **Printing the Self-Test**

The SELF-TST function prints test pages to check how the printer operates independently of your computer. The self-test does not check the interface between the computer and the printer.

The self-test prints the printer's firmware version, its resident emulations, and all of the characters available in the currently selected character set. If the DPL24C PLUS emulation is selected for MENU1, the self-test is printed using the settings currently assigned to MENU1.

## Procedure

This procedure assumes that you are in setup mode. To print the self-test, make sure that continuous forms paper is loaded into the printer. Then proceed as follows:

## 1. Print the <<FUNCTION>> menu.

The <<FUNCTION>> menu should be the last printed line on the page. If the menu is not printed, press the ONLINE button to print the menu. If you are using the HEX-DUMP function, press the LF/ FF button instead of the ONLINE button to print the menu. The following <<FUNCTION>> menu is printed:

<<FUNCTION>> SAVE&END MENU1 MENU2 HARDWRE ADJUST CONFIG DEFAULT LIST SELF-TST HEX-DUMP V-ALMNT

#### 2. Select the SELF-TST function.

Repeatedly press the LOAD button or the LF/FF button to position the red cursor under SELF-TST, and then press the MENU button or the TEAR OFF button. The printer selects SELF-TST and starts printing. A short help menu is printed at the top of the page, followed by the self-test. Note that the printer *is not online* during self-test printing.

#### 3. Examine the self-test page.

A sample self-test page is shown in Chapter 2. To pause during selftest printing, press the MENU button or the TEAR OFF button. To resume self-test printing, press the FONT button or the MENU button again.

#### 4. Exit the SELF-TST function.

Exit the SELF-TST function in either of the following ways:

- To exit SELF-TST and remain in setup mode, press the LF/FF button. The <<FUNCTION>> menu is then reprinted.
- To exit SELF-TST and return online, press the ONLINE button. The printer permanently saves any changes made while in setup mode and returns online.

The self-test can also be started by turning off the printer, and then pressing the LF/FF button while turning the printer back on. As described in Chapter 2, this method is useful when you first set up the printer.

## **Printing Hex Dumps**

The HEX-DUMP function prints data and commands in hexadecimal characters and abbreviated control codes. The IBM character set 2 is used for printing (see Appendix E). The HEX-DUMP function is useful for checking whether your computer is sending the correct commands to the printer and whether the printer is executing the commands correctly. It is also useful for debugging software programs.

## Procedure

To print hex dumps, make sure that continuous forms paper is loaded into the printer. Then proceed as follows:

1. Enter setup mode.

Press the TEAR OFF button and the ONLINE button simultaneously until the printer beeps. Wait for the printer to stop printing and check that the following <<FUNCTION>> menu is printed:

<<FUNCTION>> SAVE&END MENU1 MENU2 HARDWRE ADJUST CONFIG DEFAULT LIST SELF-TST HEX-DUMP V-ALMNT

#### 2. Select the HEX-DUMP function.

Repeatedly press the LOAD button or the LF/FF button to position the red cursor under HEX-DUMP, then press the TEAR OFF button or the MENU button to select the HEX-DUMP function. The printer goes *online* and prints a header and a short help menu.

#### 3. Print the hex dump.

To start hex dump printing, send your file or program to the printer. The printer goes online and prints the hex dump.

Press the MENU button or the TEAR OFF button to pause during hex dump printing. To resume hex dump printing, press the button again.

## NOTE

When hex dump printing stops, the printer remains online in setup mode (the ONLINE indicator is green). To print another hex dump, send another file to the printer.

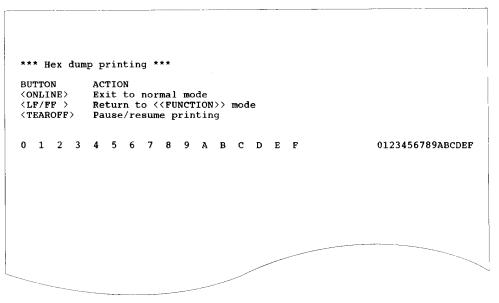

Sample hex dump

#### 4. Exit the HEX-DUMP function.

Exit the HEX-DUMP function in either of the following ways:

- To remain in setup mode, press the LF/FF button. The <<FUNC-TION>> menu is then reprinted. For details on other functions, see other sections in this chapter.
- To return to online normal mode, press the ONLINE button. If you press the ONLINE button while the hex dump is printing, The printer immediately switches to normal online mode. Any data that was sent to the printer but not printed is discarded (cleared).

You can also enter hex dump mode, by turning off the printer, and then turning the printer back on while simultaneously pressing the ONLINE button and the LF/FF button until the printer beeps.

## **Checking Vertical Print Alignment (V-ALMNT)**

The V-ALMNT function corrects the vertical character displacement that sometimes occurs with bidirectional printing. Characters printed from left to right are not aligned with characters printed from right to left as shown below:

This example shows how printing looks when characters are vertically misaligned. Note that the left margin is not straight.

If you notice misaligned printing, use the following procedure to check and correct the vertical print alignment.

## Procedure

Make sure that continuous forms paper is loaded in the printer. If possible, use forms at least 216 mm (8.5 inches) wide for 80 column printers or 356mm (14inches) wide for 136 colmun printers to avoid printing on the platen.

However, you can also use letter or A4 size forms if you set the WIDTH option in MENU1 to 8 inches.

See the section **Changing MENU1 and MENU2 Options** for details. Then proceed as follows to check and correct vertical print alignment:

#### 1. Enter setup mode.

Press the MENU button and the TEAR OFF button simultaneously until the printer beeps. Wait for the printer to stop printing and check that the following <<FUNCTION>> menu is printed:

<<FUNCTION>> SAVE&END MENU1 MENU2 HARDWRE ADJUST CONFIG DEFAULT LIST SELF-TST HEX-DUMP V-ALMNT

#### 2. Select the V-ALMNT function.

Repeatedly press the LOAD button or the LF/FF button to position the red cursor under V-ALMNT, then press the MENU button or the TEAR OFF button to select the V-ALMNT function. The printer prints the help menu then starts printing rows of parallel bars using letter quality speed.

#### 3. Adjust the vertical print alignment at letter quality speed.

Examine the parallel bars. If the bars are aligned (not jagged), go to step 4. If the bars are offset to the left, repeatedly press the LOAD button until the bars are aligned. If the bars are offset to the right, repeatedly press the LF/FF button until the bars are aligned. (In the following figure, the first line is assumed to be printed from left to right.)

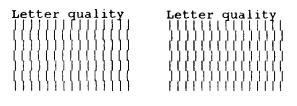

Bars offset to the left

Bars offset to the right

#### 4. Adjust the vertical print alignment at correspondence speed.

Press the TEAR OFF button to switch from letter speed to correspondence speed.

Examine the parallel bars and adjust the vertical print alignment as described step 3.

#### 5. Adjust the vertical print alignment at draft speed.

Press the TEAR OFF button to switch from correspondence speed to draft speed.

Examine the parallel bars and adjust the vertical print alignment as described step 3.

#### 6. Exit the V-ALMNT function.

Press the ONLINE button to exit the V-ALMNT function and save the new vertical alignment settings. The printer exits setup mode and returns online.

#### NOTE

To exit the V-ALMNT function, you must exit setup mode.

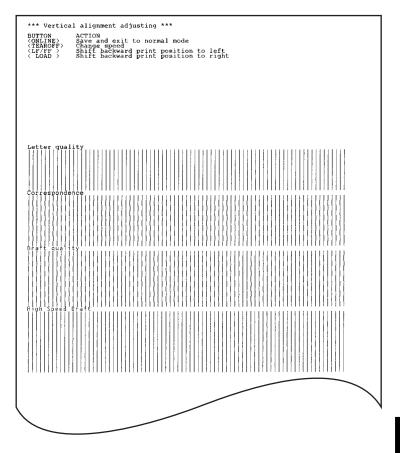

# Correct vertical print alignment

## SETUP MODE REFERENCE

The following flowchart shows how setup mode is organized for the Fujitsu DPL24C PLUS emulation. Differences in the IBM Proprinter XL24E and Epson ESC/P2 emulations are summarized after the flowchart.

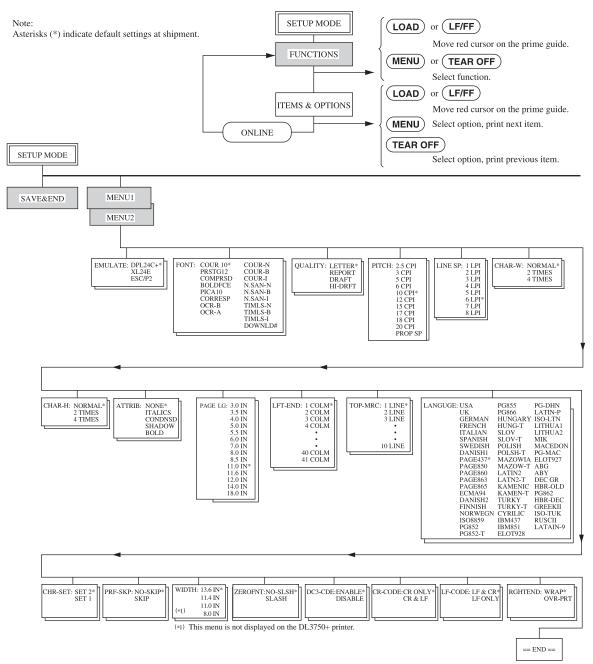

## **DPL24C PLUS ORGANIZATION**

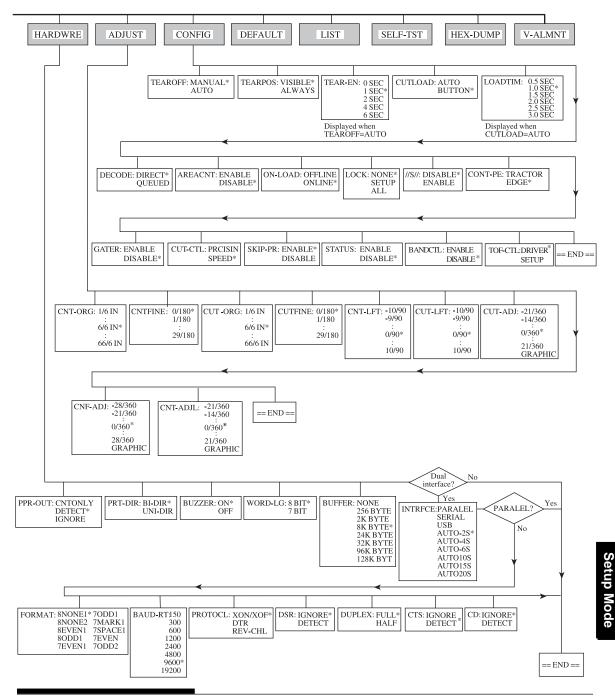

## **Differences in IBM Proprinter XL24E Emulation**

In the IBM Proprinter XL24E emulation, MENU1 and MENU2 differ from the DPL24C PLUS emulation in the following ways:

• The following options are different:

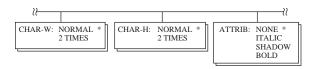

• The AGM item is provided:

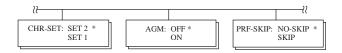

• The LF-CODE item's default is set to the other option:

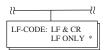

## **Differences in Epson ESC/P2 Emulation**

In the Epson ESC/P2 emulation, MENU1 and MENU2 differ from the DPL24C PLUS emulation in the following ways:

- The ZEROFNT and LF-CODE items are not defined.
- The following options are different:

|                                                                                  | -12 |                                                                                                    |                                                                                                    |            | 11                 |
|----------------------------------------------------------------------------------|-----|----------------------------------------------------------------------------------------------------|----------------------------------------------------------------------------------------------------|------------|--------------------|
| PAGE LG: 4.0 IN<br>4.5 IN<br>5.0 IN<br>5.5 IN<br>11.0 IN<br>11.5 IN *<br>22.0 IN |     | JSA<br>JK<br>ERMAN<br>SWEDISH<br>DANISHI<br>TALIAN<br>TALIAN<br>SPANSHI<br>SPANSH2<br>JAPAN<br>VORWEGN<br>LATIN A<br>VORWEGN<br>LATIN A<br>VORWEGN<br>LATIN A<br>VAGE850<br>PAGE850<br>PAGE860<br>PAGE860<br>PAGE860<br>PAGE860<br>PAGE863<br>PAGE865<br>ECMA94<br>DANISH2<br>SO8859<br>PG852<br>PG852<br>PG854<br>PG854 | PG-DHN<br>LATIN-P<br>ISO-LTN<br>LITHUA1<br>LITHUA2<br>MIK<br>MACEDON<br>PG-MAC<br>ELOT927<br>ABG<br>ABY<br>DEC GR<br>HBR-OLD<br>PG862<br>HBR-DEC<br>GREEKII<br>ISO-TUK<br>KOREA<br>LEGAL<br>RUSCII | CHR-SET: I | TALIC *<br>GRAPHIC |

## **ONLINE SETUP MODE**

The preceding sections describe offline setup mode. This section introduces online setup mode. The tedious task of setting up printer features one-by-one from the control panel and printing and checking the desired options on paper can be avoided by using online setup mode. In online setup mode, printer features are set via the computer rather than the printer control panel.

Put the printer in online setup mode, in either of the following two ways:

- Turn the printer off and then turn the printer back on while pressing the MENU button. Hold down the button until the printer beeps.
- Issue the printer command ESC e ONLINE. This command is valid in any emulation.

Send setup data from the computer in any of the following three ways:

- Enter setup data directly from the computer keyboard before starting your job. With MS-DOS, hold down the Ctrl key and type P. Data entered from the keyboard is sent directly to the printer. When data entry is complete, hold down the Ctrl key again and type P. This method is useful when just a few settings need to be changed.
- Use an editor program to prepare a setup data file and then send the file to the printer using a command before starting your job. With MS-DOS, use the COPY command. This method is useful when settings are used repeatedly.
- Write a program that enables interactive entry of setup data on the CRT screen. This method is the most useful of the three. Check with your dealer for currently available programs.

To exit from online setup mode, send EXIT as the last setup data.

For details of setup data and its format, refer to the programmer's manual for each emulation.

6

# MAINTENANCE

Your printer requires very little care. Occasional cleaning and replacement of the ribbon cartridge are all that is required.

Lubrication of the printer is not usually necessary.

If the print head carriage does not move smoothly back and forth, clean the printer as described in this chapter. If the problem continues, contact your dealer to determine whether lubrication might be needed.

## CLEANING

The front and back covers, the ejection cover, and the acoustic cover of the printer help protect against dust, dirt, and other contaminants. However, paper produces small particles that accumulate inside the printer. This section explains how to clean and vacuum the printer and how to clean the platen and paper bail rollers.

It is easier to clean the printer when the front cover, the ejection cover, and the cut sheet stand and back cover are removed.

## **Cleaning and Vacuuming the Printer**

#### WARNING

To avoid any possibility of injury, before cleaning the printer, turn off the power to both the printer and the computer, and unplug the printer.

Use the following procedure to clean and vacuum the printer as required:

- 1. Remove any paper from the printer. Make sure that the power is off, and then disconnect the printer power cord.
- 2. Using a soft vacuum brush, vacuum the exterior of the printer. Be sure to vacuum the air vents at the front, left sides, and bottom of the printer. Also vacuum the cut sheet stand.

3. Use a soft, damp cloth to wipe the exterior of the printer, including the covers and separator. A mild detergent may be used.

#### CAUTION

Do not use solvents, kerosene, or abrasive cleaning materials that may damage the printer.

4. Open the front cover of the printer and remove the ribbon cartridge. Using a soft vacuum brush, gently vacuum the platen, print head carriage, and surrounding areas. You can easily slide the print head to the left or right when the power is off. Be careful not to press too hard on the flat ribbon cable that extends from the print head carriage.

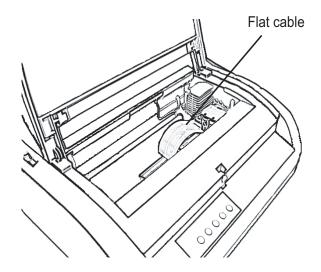

Printer interior

- 5. Re-install the ribbon cartridge. Close the front cover.
- 6. Open the ejection cover. Vacuum the rollers, paper entry slot, and surrounding areas.
- 7. Raise the cut sheet stand and the back cover. Vacuum the forms tractors and surrounding areas.

# **Cleaning the Platen and Exit Rollers**

Clean the platen and rollers about once a month to remove excess ink. Use the platen cleaner recommended by your supplier and proceed as follows:

1. Apply a small amount of platen cleaner to a soft cloth. Avoid spilling platen cleaner inside the printer.

## CAUTION

Do not use alcohol to clean the platen. Alcohol may cause the rubber to harden.

- 2. Place the cloth against the platen and manually rotate the platen knob.
- 3. To dry the platen, place a dry cloth against the platen and manually rotate the platen knob.
- 4. Gently wipe the rollers using the cloth moistened with the platen cleaner. Dry the rollers using a dry cloth.

## **REPLACING THE RIBBON**

There are two ways of replacing the ribbon. You can install a new ribbon cartridge in the printer or refill the old ribbon cartridge with new ribbon from a ribbon subcassette. Appendix A lists order numbers for ribbon cartridges and ribbon subcassettes. The following procedure is for ribbon cartridges. For ribbon subcassettes, refer to the instructions shipped with the subcassette.

To replace the ribbon cartridge:

- 1. Turn off the printer.
- 2. Open the front cover of the printer. For easy installation, slide the print head carriage to a position where it does not face a roller.

## CAUTION

The print head may be hot if you have been printing recently.

3. Move the paper thickness lever to position D.

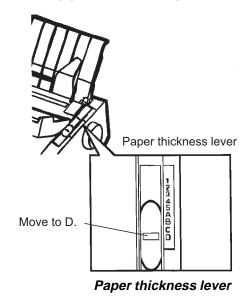

4. To remove the ribbon cartridge, press the ribbon release levers located on either side of the cartridge and carefully lift the cartridge out of the printer.

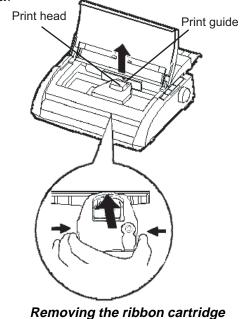

 Using the procedure below, release the roller from the LOCK position and turn the ribbon feed knob clockwise to take up any ribbon slack. Push in the gray ribbon release tabs on the side of the ribbon cartridge to release them, and slide the roller from the LOCK position to the

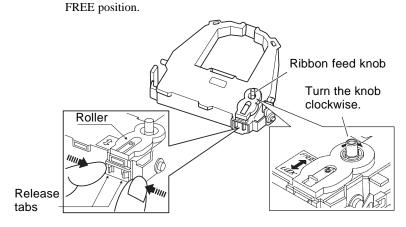

## Preparing the ribbon cartridge

## CAUTION

Do not turn the ribbon feed knob in counterclockwise direction..

6. Verify that the power to the printer is off.

(Make sure that the circle mark on the power switch is pressed.).

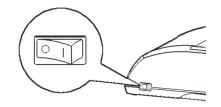

## Installing the ribbon cartridge

- 7. Move the paper thickness lever to the D position.
- 8. Open the front cover.

9. Align the print head position with the dot mark (green) on the printer ejection cover.

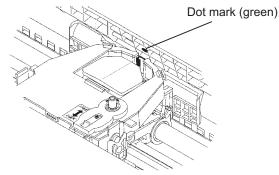

#### WARNING

Avoid touching the print head while using or immediately after using the printer, as doing so may lead to burns. Wait until the print head cools down before touching it.

10. Thread the ribbon between the print head and the print guide, then gently press down on the ribbon cartridge against the printer until it clicks into place.

(Make sure that the ribbon feed knob is facing upward.)

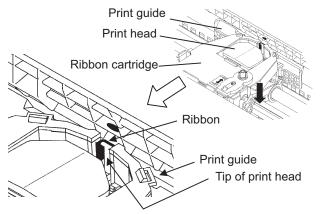

- 11. Turn the ribbon feed knob clockwise to take up any ribbon slack.
- Move the paper thickness lever back to its original position. For single sheet printing, the correct position is 1. Table 3.2 in Chapter 3 gives other paper thickness lever settings.
- 13. Close the front cover of the printer.

# REPLACING THE PRINT HEAD

The print head is easy to replace.

## CAUTION

The print head may be hot if you have been printing recently.

To remove the print head:

- 1. Turn off the printer.
- 2. Open the front cover of the printer and remove the ribbon cartridge.
- 3. Pull the right end of the head lock wire forward to release it from the hook at the right of the print head carriage. Then release the wire from the center hook.
- 4. Remove the print head from the connector on the carriage, as shown in the figure below.

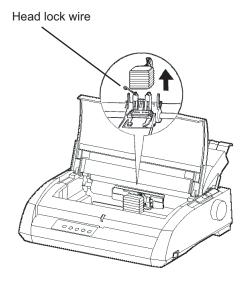

Replacing the print head

To install the print head:

- 1. Carefully fit the mounting guide grooves of the print head on the locating studs on the carriage.
- 2. Push the print head into the connector and hook the wire into place in the reverse order of removal.

# **TROUBLE-SHOOTING**

Your printer is extremely reliable, but occasional problems may occur. You can solve many of these problems yourself, using this chapter. If you encounter problems that you cannot resolve, contact your dealer for assistance.

This chapter is organized as follows:

- Solving problems
- Diagnostic functions
- Getting help

## SOLVING PROBLEMS

The tables in this section describe common printer problems and their solutions. The following types of problems are considered:

- Print quality problems
- Paper handling problems
- · Operating problems
- Printer failures

## **Print Quality Problems**

Poor print quality or other printing problems are often caused by incorrect printer setup or incorrect software settings. A gradual decrease in print quality usually indicates a worn ribbon. Table 7.1 identifies common print quality problems and suggests solutions.

| Problem                                               | Solution                                                                                                    |
|-------------------------------------------------------|----------------------------------------------------------------------------------------------------|
| Printing is too<br>light or too dark.                 | Make sure that the ribbon cartridge is<br>properly installed and that the ribbon feeds smoothly.                                                                                                    |
|                                                       | Make sure that the paper thickness lever is set for the thickness of your paper. See Table 3.2 in Chapter 3.                                                                                                    |
|                                                       | Check ribbon wear. Replace the ribbon if necessary.                                                                                                    |
| Stains or smudges<br>appear on the<br>page.           | Make sure that the paper thickness lever is set<br>for the thickness of your paper. See Table 3.2 in<br>Chapter 3.                                                                                                    |
|                                                       | Check ribbon wear. Replace the ribbon if necessary.                                                                                                    |
|                                                       | Check whether the tip of the print head is dirty.<br>Clean the head with a soft cloth if necessary.                                                                                                    |
| The page is blank.                                    | Make sure that the ribbon cartridge is properly installed.                                                                                                    |
| Printing is erratic<br>or the wrong<br>characters are | Make sure that the interface cable is securely connected to both the printer and computer.                                                                                                    |
| printed. Many<br>"?" characters are<br>printed.       | Make sure that the printer emulation selected in your software is the same as the emulation selected on the printer. See the section <b>Selecting an Emulation</b> in Chapter 2.                                                                      |
|                                                       | If you are using an RS-232C serial interface, make<br>sure that the serial settings required by your software<br>or computer are the same as the settings on the<br>printer. See the section <b>Changing Hardware</b><br><b>Options</b> in Chapter 5. |

# Table 7.1 Print Quality Problems and Solutions

| Problem                                                                                             | Solution                                                                                                    |
|----------------------------------------------------------------------------------------------------|----------------------------------------------------------------------------------------------------|
| Printing is<br>vertically<br>misaligned<br>(jagged).                                                | Use the printer's V-ALMNT function to<br>check the vertical print alignment. If necessary,<br>adjust the print alignment. See the section<br><b>Using the Diagnostic Functions</b> in Chapter 5.                                                                                                    |
| The top margin is<br>wrong.                                                                         | <ul> <li>The top margin is the sum of the top-of-form setting, the software-specified top margin, and the printer's TOP-MRG setting. Proceed as follows:</li> <li>Make sure that the top-of-form setting is correct. The factory default is 25.4 mm (1 inch). See the section Changing Top-of Form in Chapter 5.</li> <li>Check the software-specified top margin. Refer to your software documentation.</li> <li>Check the printer's TOP-MRG setting. See the section Changing MENU1 and MENU2 Options in Chapter 5.</li> </ul> |
| Lines are double<br>spaced instead of<br>single spaced.                                             | Check the line spacing setting in your software.<br>Change the CR-CODE setting in the printer setup<br>mode to CR ONLY. See the section <b>Changing</b><br><b>MENU1 and MENU2 Options</b> in Chapter 5.                                                                                                    |
| The printer<br>overprints on the<br>same line.                                                      | Change the CR-CODE setting in the printer<br>setup mode to CR & LF. See the section<br><b>Changing MENU1 and MENU2 Options</b> in<br>Chapter 5.                                                                                                    |
| The next print line<br>starts where the<br>previous line<br>ended instead of<br>at the left margin. | Change the LF-CODE setting in the printer<br>setup mode to LF & CR. See the section<br><b>Changing MENU1 and MENU2 Options</b> in<br>Chapter 5.                                                                                                    |

# Table 7.1 Print Quality Problems and Solutions (Cont.)

| Problem                                                                                                    | Solution                                                                                                    |
|----------------------------------------------------------------------------------------------------|----------------------------------------------------------------------------------------------------|
| If an error occurs<br>during printing with<br>Windows, simply<br>printing the page<br>again will cause the<br>printed characters<br>to be garbled. | If an error occurs during printing with Windows,<br>execute reset from the control panel or turn off the<br>printer, then print the page again. |

# Table 7.1 Print Quality Problems and Solutions (Cont.)

## Paper Handling Problems

Table 7.2 describes common paper handling problems and suggests solutions. See Chapter 3 for detailed procedures on loading and using paper.

| Problem                        | Solution                                                                                                    |  |
|--------------------------------|----------------------------------------------------------------------------------------------------|--|
| Paper cannot be loaded or fed. | Make sure that the paper select lever is set<br>correctly. Move the lever backward for continuous<br>forms and forward for single sheets.                                                                                                    |  |
|                                | Make sure that the paper covers the paper-out sensor,<br>i.e., the left paper edge is within 52 mm for single<br>sheets or 41 mm for continuous forms from the left<br>edge of the platen. (This problem cannot occur if you<br>use the forms tractor unit or insert a single sheet with<br>its left edge in contact with the left paper guide.)<br>Make sure that the paper holder is closed and forms<br>tractors are positioned correctly to match the width of |  |
|                                | your paper.<br>Make sure that the printer does not detect the paper<br>after you have ejected the loaded paper manually.<br>If the printer detects paper even though it has already<br>been ejected, press the LOAD button and have the<br>printer perform the paper ejection operation, then load<br>the paper again.                                                                                                    |  |

Table 7.2 Paper Handling Problems and Solutions

Troubleshooting

| Problem             | Solution                                                |
|---------------------|---------------------------------------------------------|
| Paper jams while    | Move the paper thickness lever to position D.           |
| loading.            | Turn off the printer and remove the jammed              |
|                     | paper. Remove any obstructions from the paper           |
|                     | path.                                                   |
|                     |                                                         |
|                     | Make sure that the paper thickness lever is set for the |
|                     | thickness of your paper. See Table 3.2 in Chapter 3.    |
|                     | Make sure that the paper is not folded, creased, or     |
|                     | torn.                                                   |
|                     |                                                         |
|                     | Reload the paper.                                       |
| Paper jams while    | Move the paper thickness lever to position D.           |
| printing.           | Turn off the printer and remove the jammed              |
|                     | paper. Remove any obstructions from the paper           |
|                     | path.                                                   |
|                     | Make sure that the paper thickness lever is set for the |
|                     | thickness of your paper. See Table 3.2 in Chapter 3.    |
|                     |                                                         |
|                     | For continuous forms, make sure that the incoming       |
|                     | and outgoing paper stacks are correctly placed.         |
|                     | Paper should feed straight.                             |
| Paper slips off the | Make sure that the forms tractors are positioned        |
| forms tractors or   | correctly for the width of your paper and that          |
| the perforated      | the perforated holes of the paper fit directly over     |
| holes of the paper  | the tractor sprockets.                                  |
| tear during         |                                                         |
| printing.           |                                                         |

# Table 7.2 Paper Handling Problems and Solutions (Cont.)

## Tips for clearing a jammed sheet from the printer

If a sheet of paper is jammed between the print head and the platen and cannot be removed, clear it as follows:

- 1. Turn off the printer and disconnect the power cord from the receptacle.
- 2. Push up the locking levers to release the forms tractors and open the paper holders.
- 3. Move the paper thickness lever to position D.
- 4. Move the print head so that you can remove the jammed sheet easily and clear the sheet.

#### NOTE

The print head is hot immediately after printing. Move it after making sure that it gets cool.

 If you cannot clear the jammed sheet by the above procedure, set fourfold continuous forms paper on the forms tractors and turn the platen knob to feed the paper forward. The jammed paper is pushed

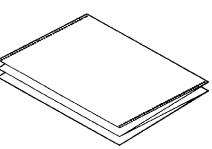

out. Before operation, be sure to position the print head at the center of the jammed paper.

# **Operating Problems**

If any of the errors listed in Table 7.3 occurs, the PAPER OUT LED lights up, and an alarm beeps, and the printer goes offline.

In such cases, the buttons on the control panel can be used in the same manner as those when the printer is in the offline state.

| Error name           | Error description            | <b>Recovery method</b>    |
|----------------------|------------------------------|---------------------------|
| Paper end (PE) error | Paper end is detected. (*1)  | - Insert and load the     |
|                      |                              | paper in the paper tray.  |
| Eject jam error      | Paper end is not detected    | - Eject forms or sheets.  |
|                      | even after a large amount    | - Press the online button |
|                      | of continuous forms or cut   | to turn the printer       |
|                      | sheets were ejected.         | online.                   |
| Continuous form/     | In continuous form loading   | - Switch the continuous   |
| cut sheet switch     | status, the continuous form/ | form/cut sheet switch     |
| lever error          | cut sheet switch lever is    | lever back to its         |
|                      | switched to cut sheet mode.  | original position.        |
|                      | In cut sheet loading status, | - Remove the loaded       |
|                      | the continuous form/cut      | paper.                    |
|                      | sheet switch lever is        |                           |
|                      | switched to continuous form  |                           |
|                      | mode.                        |                           |
|                      | If the error occurs, all     |                           |
|                      | buttons are disabled.        |                           |

# Table 7.3 Operating Problems and Solutions

| Error name     | Error description                                                                                                    | Recovery method                                                                                                    |
|----------------|----------------------------------------------------------------------------------------------------|----------------------------------------------------------------------------------------------------|
| Load jam error | After the tractor PE sensor<br>detected the form at<br>continuous form loading,<br>the TOF sensor does not<br>detect the top of the form<br>even after line feed is<br>executed a certain number<br>of times.<br>After the set sensor detects<br>the sheet at cut sheet<br>loading, the TOF sensor<br>does not detect he top of<br>the sheet even after line<br>feed is executed a certain<br>number of times. | <ul> <li>Execute the loading operation.</li> <li>Press the online button to turn the printer online.</li> <li>When the cut sheets are loaded, remove the sheets once, and then insert them again. They are then loaded automatically.</li> </ul> |

Table 7.3 Operating Problems and Solutions (Cont.)

LEDs light up depending on the following error types.

|                  | LED status |           |           |
|------------------|------------|-----------|-----------|
| Error name       | Blink      |           | Light     |
|                  | ONLINE     | AREA OVER | PAPER OUT |
| Paper end        |            |           | *         |
| Eject jam error  |            | *         | *         |
| Continuous form/ |            |           |           |
| cut sheet switch | *          |           | *         |
| lever error      |            |           |           |
| Load jam error   |            |           | *         |

\*1 If the setup item PPR-OUT:IGNORE is specified, paper end is not detected.

## **Printer Failures**

A user cannot generally resolve a problem involving defective printer hardware. On detecting a fatal error, the printer will:

- Stop printing
- Beep four times
- Turn the ONLINE indicator off
- Blink the PAPER OUT indicator (see Table 7.4 for the error type).

| Error                    | LED states      |                 |
|--------------------------|-----------------|-----------------|
|                          | <light></light> | <blink></blink> |
| +34 V undervoltage error | ONLINE          | PAPER OUT       |
| Left end sensor error    | MENU1           | PAPER OUT       |
| Overload error           | MENU2           | PAPER OUT       |
| RAM error                | AREA OVER       | PAPER OUT       |
| Hight voltage error      | -               | PAPER OUT       |
|                          |                 | and             |
|                          |                 | AREA OVER       |

## Table 7.4 Printer Failures

The following errors cause the printer to turn off the power:

- Print head error
- Space motor error
- Line feed motor error
- +34 V overvoltage error

No error condition is displayed if any of these errors occurs.

Turn the printer off and back on, then rerun the same job to check if the error was transient. If the error recurs, contact your dealer.

| DIAGNOSTIC<br>FUNCTIONS | The printer diagnostic functions are SELF-TST, HEX-DUMP, and V-ALMNT.                                                                                                    |  |
|-------------------------|----------------------------------------------------------------------------------------------------|--|
|                         | • SELF-TST tells you whether the printer hardware is functioning correctly. If the printer hardware is functional, any problems you are having are probably caused by incorrect printer settings, incorrect software settings, the interface, or the computer.                                                                                                    |  |
|                         | • HEX-DUMP allows you to determine whether the computer is sending the correct commands to the printer, and whether the printer is executing the commands correctly. This function is useful to programmers or others who understand how to interpret hex dumps.                                                                                                    |  |
|                         | • V-ALMNT allows you to check and, if necessary, correct the printer's vertical print alignment.                                                                                                    |  |
|                         | For details on using these functions, all of which are available in the printer setup mode, see the section <b>Using the Diagnostic Functions</b> in Chapter 5.                                                                                                    |  |
| GETTING HELP            | If you are not able to correct a problem using this chapter, contact your dealer<br>for assistance. Be prepared to provide the following information:                                                                                                    |  |
|                         | <ul> <li>The printer number is on the rating label on the right side of the printer. The serial number and date of manufacture are on the label on the rear of the printer.</li> <li>Description of the problem</li> <li>Type of interface you are using</li> <li>Names of your software packages</li> <li>List of the printer default settings. To print the default settings, see the section <b>Printing a List of Selected Options</b> in Chapter 5.</li> </ul> |  |

# **INSTALLING OPTIONS**

The installaion of options allows you to expand the capabilities of your printer. Options available for the printer include:

- LAN card
- RS-232C serial interface board

The LAN card is a uset installable option, but can be installed only on a printer model with the parallel and USB interfaces. For information on the installation procedure, refer to the manual that comes with the LAN card. Note that the RS-232C serial interface is a factory or dealer installable option.

Options can be purchased from your dealer. Order numbers for options are given in Appendix A.

8